# MANUALE D'USO PER L'UTENTE

# **AGRÓNIC 2500**

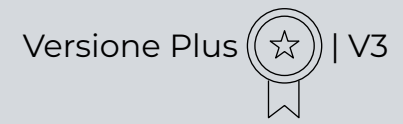

### **Sezioni del manuale:**

- ‒ Guida d'uso
- ‒ Caratteristiche tecniche
- ‒ Programmi
- ‒ Manuale
- ‒ Letture
- ‒ Consulta
- ‒ Opzioni diesel
- ‒ Risoluzione dei problemi
- ‒ Assistenza tecnica

*La sezione Consulta è trattata in dettaglio nel Manuale Comunicazioni.*

*Le sezioni Parametri e Codifica di entrate e uscite sono trattate in dettaglio nel Manuale di Installazione.*

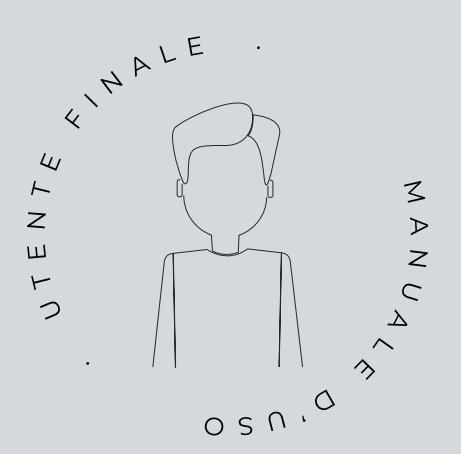

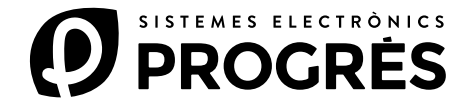

Vi diamo il benvenuto al mondo Agrónic 2500.

Questo documento diventerà la vostra guida per arrivare al completo dominio di questo potente programmatore.

# Il manuale si dirige agli utenti finali come voi.

Troverete una guida esauriente, che spiega in dettaglio tutte le caratteristiche e le funzionalità.

Non importa se siete principianti in questo campo: vi forniremo le informazioni essenziali affinché possiate utilizzare il programmatore in modo efficiente. Il nostro obiettivo è quello di farvi sentire sicuri e preparati.

È importante sottolineare che sono disponibili due versioni: l'edizione Base e l'edizione Plus, ognuna adattata alle sue caratteristiche e opzioni specifiche.

Iniziamo questo viaggio!

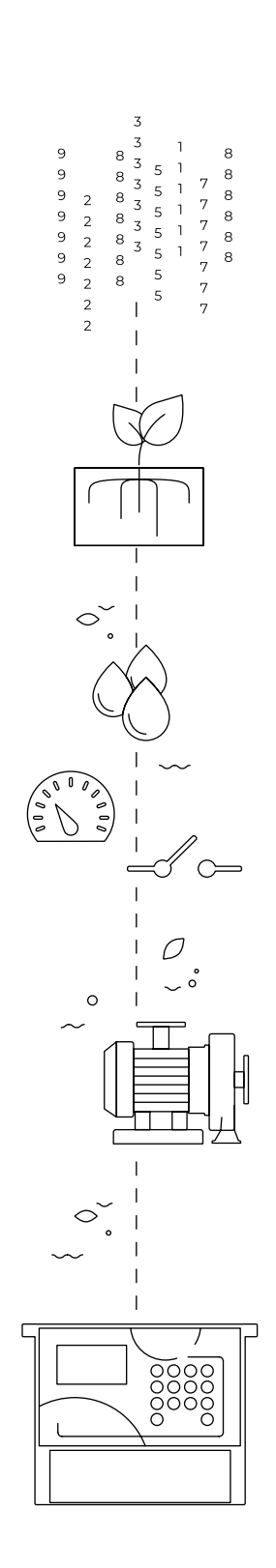

# Indice

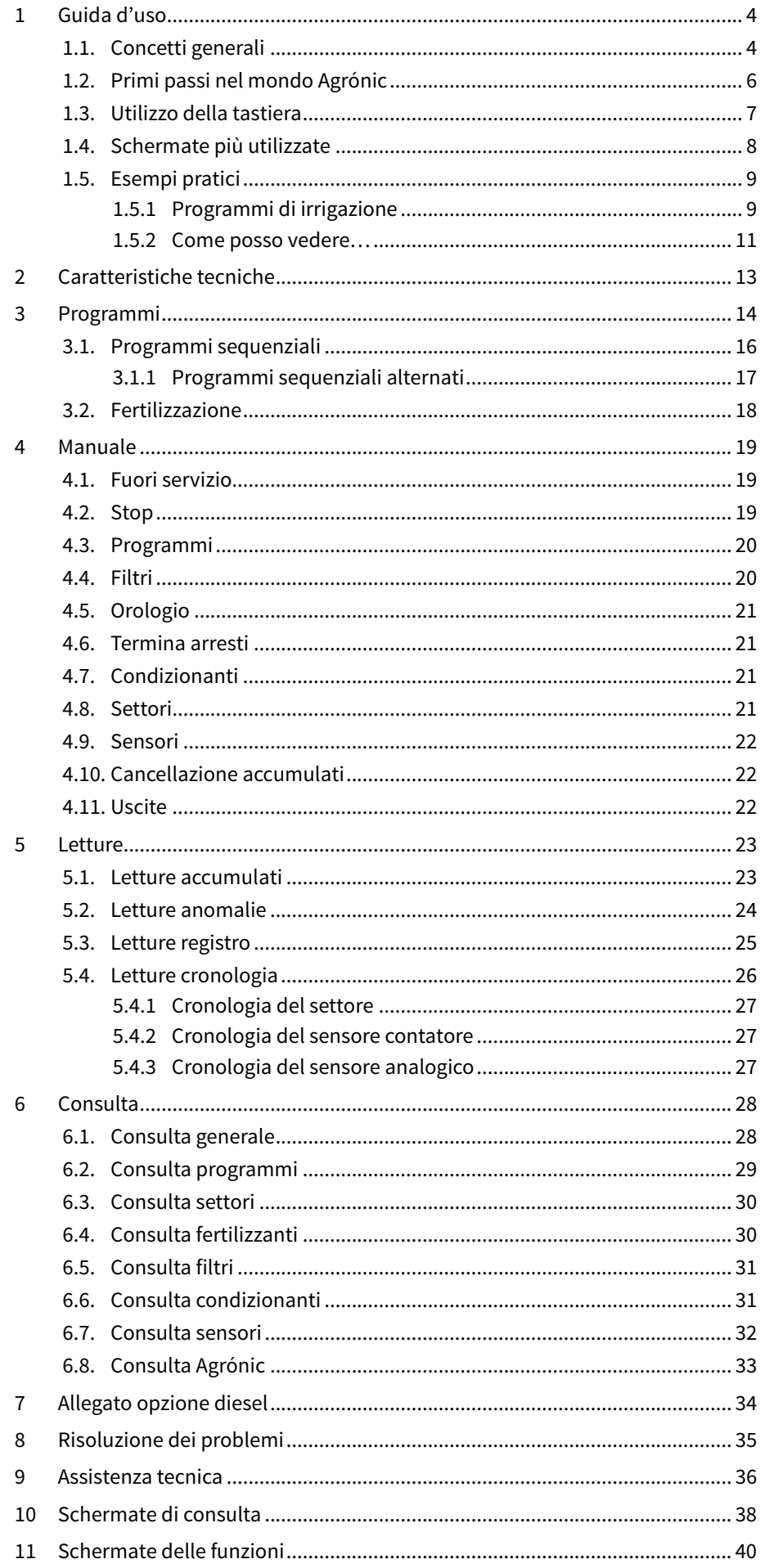

# <span id="page-3-0"></span>1 GUIDA D'USO

In questa sezione vengono spiegati in dettaglio i concetti di base del programmatore, utili per i nuovi utenti non familiarizzati con l'utilizzo dell'Agrónic 2500.

# 1.1. CONCETTI GENERALI

Nell'Agrónic appaiono nomi come Programmi, Settori, Registri, ecc., che possono risultare sconosciuti all'utente. Qui si fornisce una piccola spiegazione di ogni concetto. Le prestazioni riportate nelle spiegazioni non sono tutte quelle offerte dall'Agrónic; per vedere le prestazioni complete consultare il manuale di installazione.

Motore: può essere una pompa a impulsi d'acqua o una valvola generale del fondo.

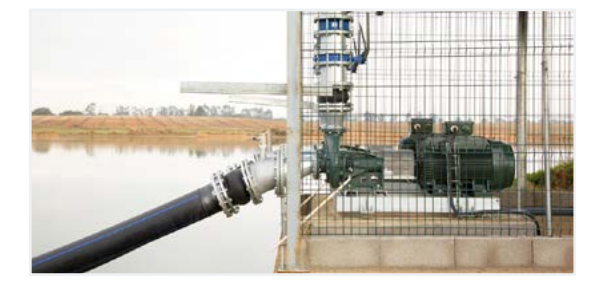

Settore: corrisponde a una valvola di irrigazione che porta l'acqua a una parte del fondo, ad esempio, un tratto di gocciolatoi. A ogni settore è possibile assegnare un motore, che si attivi quando si attiva il settore stesso.

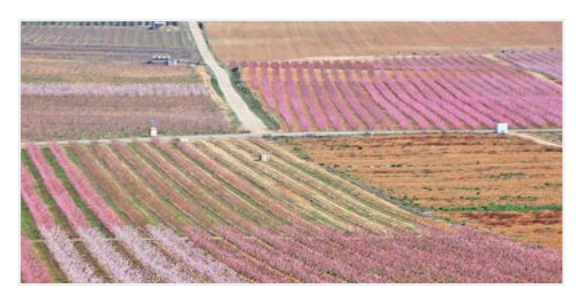

Fertilizzante: si intende qualsiasi liquido che si desidera somministrare alla pianta assieme all'acqua di irrigazione. Il fertilizzante si può somministrare per tutto il tempo di irrigazione o solamente durante una parte dello stesso.

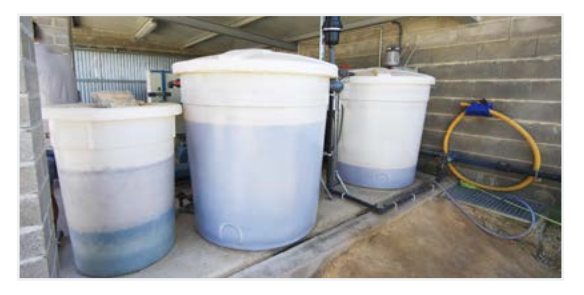

Programma: sono ordini automatici di irrigazione nei quali si uniscono settori e fertilizzanti e hanno un giorno e un'ora di avvio, nonché un tempo di irrigazione e fertilizzazione.

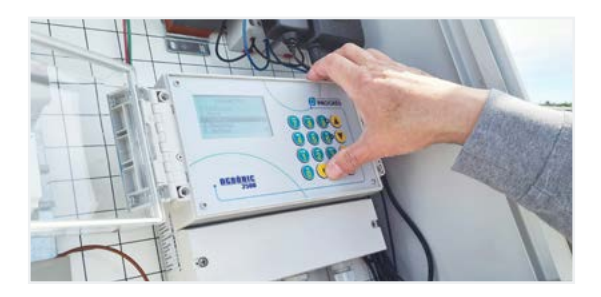

Manuale: corrisponde a qualsiasi azione che si desideri eseguire immediatamente. Ad esempio, attivare o arrestare un programma, disattivare un allarme, eseguire un arresto di emergenza, ecc.

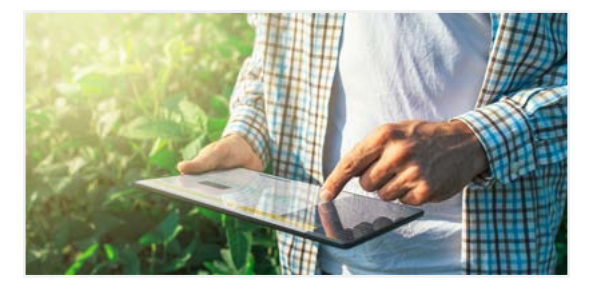

Sensore: é un dispositivo meccanico o elettronico che misura magnitudini, stati o quantità. Possono essere di tre tipi: analogici per magnitudini (ad esempio, pressione, temperatura, umidità del suolo, ecc.), digitali per stati (ad esempio, valvola aperta o chiusa, bacino pieno, ecc.) e contatori per quantità (ad esempio, contatore d'irrigazione, pluviometro, ecc.). I sensori si collegano all'Agrónic tramite le entrate analogiche e digitali.

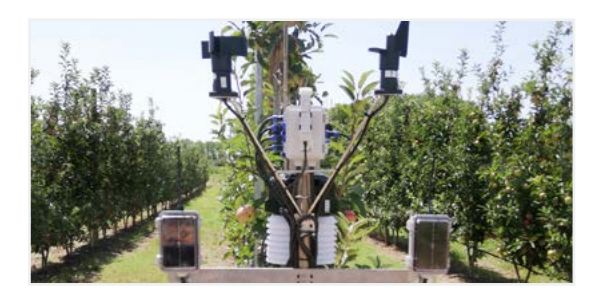

Condizionante: sono controlli che intervengono nei programmi d'irrigazione in base al valore dei sensori. Ad esempio, arrestare un'irrigazione quando c'è vento, avviare un'irrigazione se l'umidità del suolo è molto bassa, modificare la quantità di irrigazione in base alla radiazione accumulata, ecc.

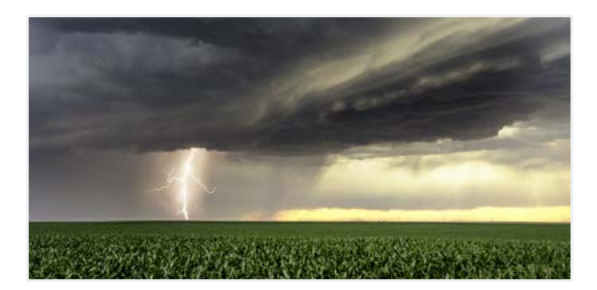

Registro: l'Agrónic crea un registro, con data e ora, di tutto ciò che fa. Ad esempio, attivare o arrestare programmi, allarmi e avarie, interruzioni di comunicazione, ecc.

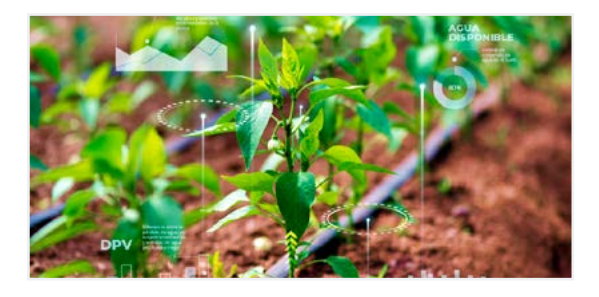

Anomalia: nel registro creato dall'Agrónic appaiono alcune cose che si considerano come possibili problemi per l'irrigazione, si registrano come anomalie e il cui numero appare nella consulta generale.

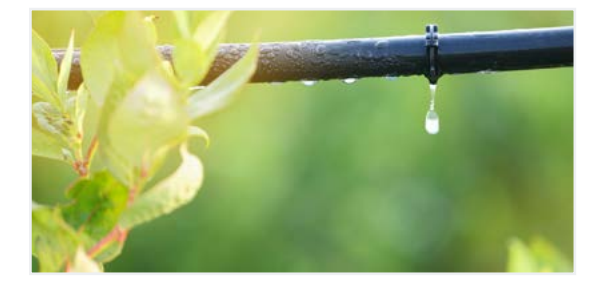

# <span id="page-5-0"></span>1.2. PRIMI PASSI NEL MONDO AGRÓNIC

La prima schermata che appare nell'Agrónic quando si accende è la Consulta Generale. Da qui si può entrare nei seguenti menu:

### menu Funzione

Premendo il tasto 'Funzioni' si accede al menu 'Funzioni', dal quale si possono modificare i programmi di irrigazione, eseguire azioni manuali, letture delle cronologie e anomalie o cambiare i parametri di funzionamento.

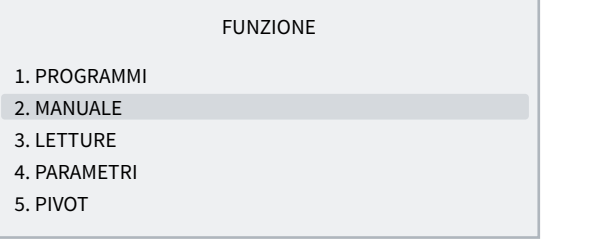

### Menù Consulta

Premendo il tasto 'Consulta' si accede al menu 'Consulta' nel quale viene visualizzata l'attività attuale del programmatore (stato dei programmi, comunicazioni, ecc.) o le caratteristiche dell'unità (numero di serie, versione, ecc.). In queste schermate non si possono modificare valori.

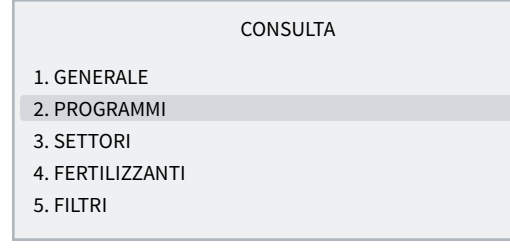

In qualsiasi schermata, premendo il tasto 'Funzioni' o 'Consulta' si torna al menu principale.

Con le frecce in su e in giù si sposta la selezione del menu. Tale azione si può eseguire anche premendo sul numero della selezione. Quando si illumina l'opzione che si desidera, premere il tasto 'Invio'. Se appare una freccia nella parte laterale della schermata, indica che sono disponibili varie opzioni.

Modifica dei valori: quando si modifica un valore appare risaltato sullo schermo (sfondo nero e testo bianco). Se è un valore numerico, si inserisce mediante i tasti numerici. Se è un testo, vedere la sezione successiva. Per convalidare e saltare al valore successivo, premere il tasto Enter. È possibile convalidare anche con i tasti freccia in su e freccia in giù, ma, invece di saltare al valore successivo, salta alla schermata successiva.

Viene spiegato un esempio di come interpretare le domande e com modificare i possibili valori da configurare:

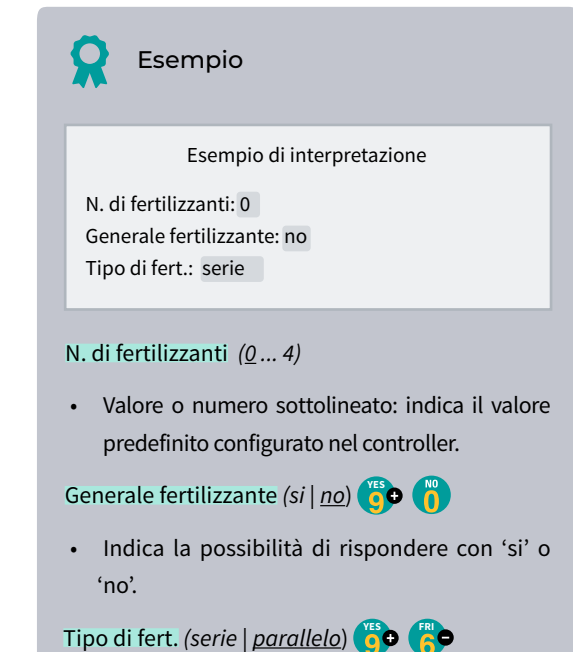

• Indica che ci sono diverse opzioni da modificare.

Spegnimento schermo: se non si tocca alcun tasto per cinque minuti, lo schermo si spegne automaticamente. Per riaccenderlo basta toccare un tasto e torna a Consulta Generale. Se si stanno modificando dei valori, questi vengono salvati e poi si spegne lo schermo.

# <span id="page-6-0"></span>1.3. UTILIZZO DELLA TASTIERA

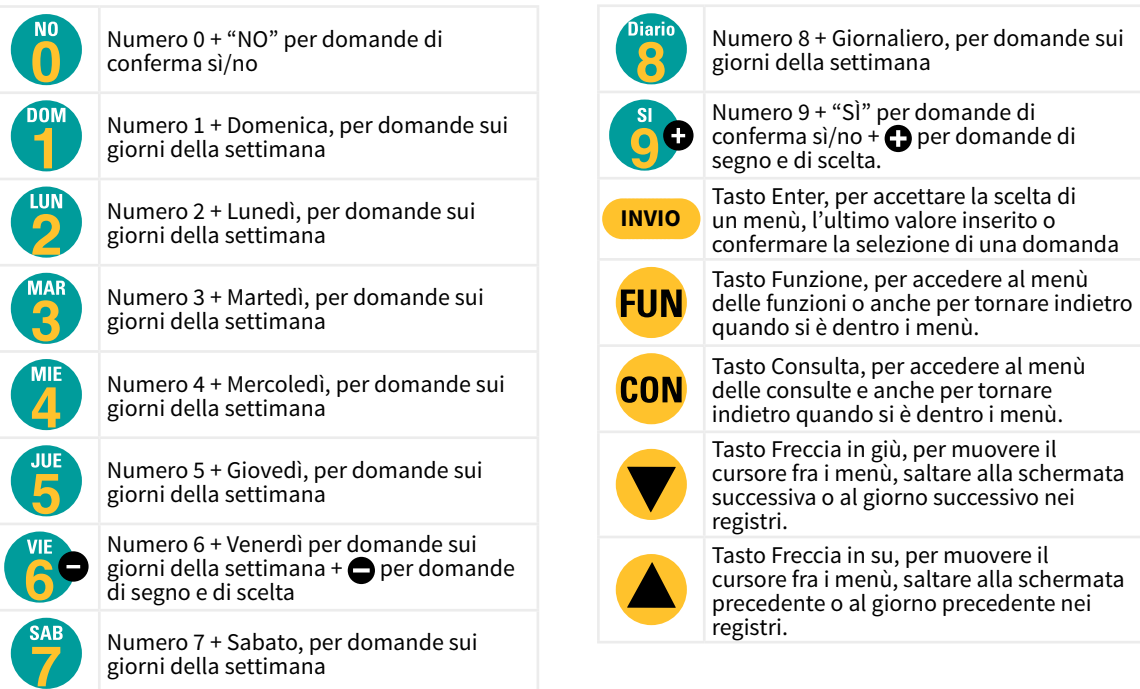

Inserimento di testi: posizionare il cursore nello spazio prima del testo; premendo il tasto  $\bigodot$  si accede per poterlo modificare; il funzionamento dei tasti di questo punto è il seguente:

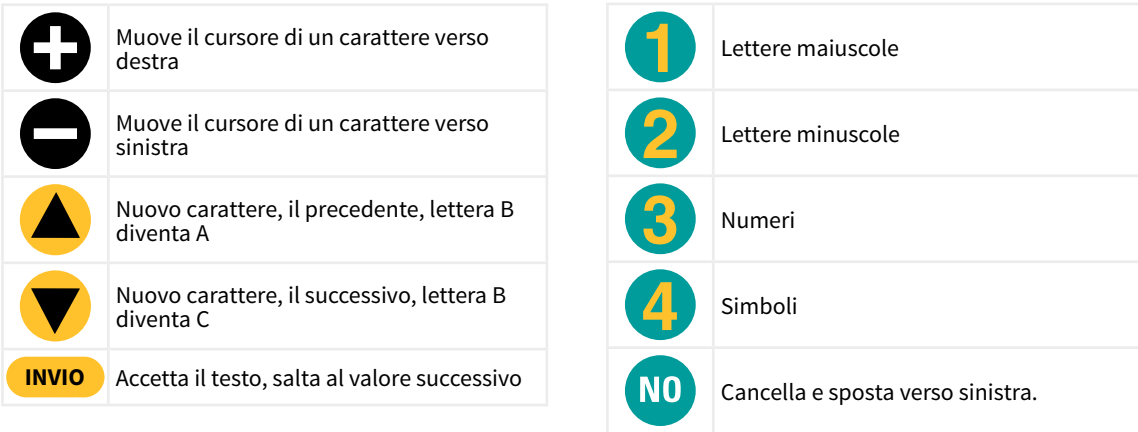

# <span id="page-7-0"></span>1.4. SCHERMATE PIÙ UTILIZZATE

Nel menu Consulta, la schermata più utilizzata è quella di Consulta Generale, nella quale appaiono data e ora dell'Agrónic, eventuali anomalie o arresti e, se l'irrigazione è in corso, i settori aperti.

Per ulteriori informazioni, vedere la sezione Consulta Generale.

#### CONSULTA GENERALE

Lun gg/mm/aa hh:mm:ss Anomalie nuove: 05 S: 02 03 05 08 M1 F-2-- A-2-- L-

Nel menu Funzione, le schermate più utilizzate sono Programmi, per modificare l'irrigazione, e Manuale, per attivare o arrestare irrigazioni immediatamente, oltre ad altre opzioni.

Dell'irrigazione è possibile cambiare settori, giorni della settimana, ora di avvio, tempo o volume, ecc. Si raccomanda di non cambiare questi valori quando il programma è attivo.

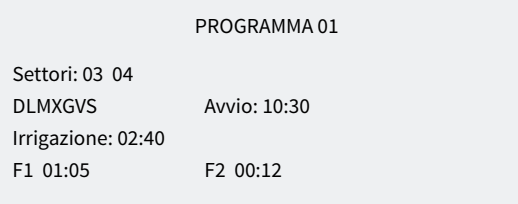

Manuale Programmi serve ad avviare o arrestare irrigazioni. Per ulteriori informazioni, vedere la sezione 4.

MANUALE PROGRAMMI

Programma: 08 Avviare: sì

### <span id="page-8-0"></span>1.5. ESEMPI PRATICI

# 1.5.1 Programmi di irrigazione

Cambio del tempo di irrigazione di un programma

Premere il tasto '*Funzioni*' e andare al numero '*1*. Programmi'.

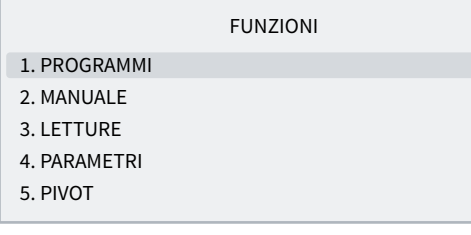

Selezionare il programma che si desidera modificare e poi 'Invio'.

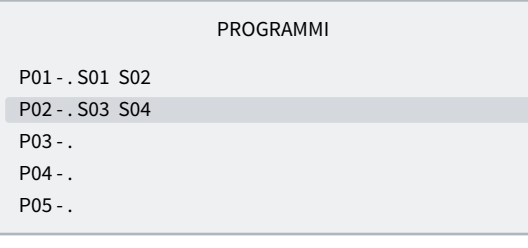

Premere il tasto 'Invio' finché il tempo di irrigazione non rimane selezionato.

PROGRAMMA 02

Modificare e premere il tasto 'Invio'.

Settori: 03 04 DLMXGVS Avvio: 10:00 Irrigazione: 02:00

Per uscire premere 'Funzioni' o 'Consulta'.

Se il programma è in irrigazione quando viene modificato, il cambio non si applicherà fino all'irrigazione successiva.

Fare in modo che un programma si attivi quando termina un altro (programma sequenziale)

Premere il tasto 'Funzioni' e andare al numero '1. Programmi'.

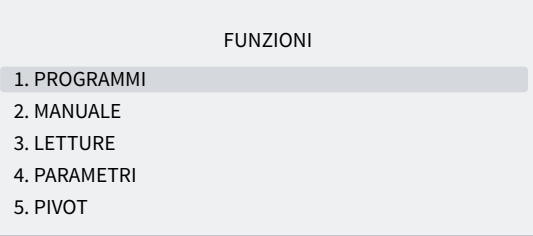

Selezionare il programma che si desidera modificare e poi 'Invio'.

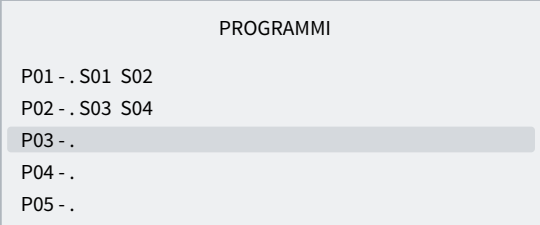

Premere il tasto 'Invio' finché non rimane selezionata l'ora di avvio.

PROGRAMMA 03

Settori: 05 06 DLMXGVS Avvio: 99:02 Irrigazione: 02:00

Scrivere 99 nelle due cifre delle ore (indica che è sequenziale) e nelle due cifre dei minuti inserire il programma precedente. Per poterlo usare, il 99 deve essere stato precedentemente configurato in 'Funzioni - 4. Parametri - 10. Installatore - 5. Vari'.

Nell'esempio precedente il programma 3 si attiverebbe quando termina il 2.

Per uscire premere 'Funzioni' o 'Consulta'.

#### Arrestare un programma immediatamente

Premere il tasto 'Funzioni' e andare al numero '2. Manuale' e 'Invio'.

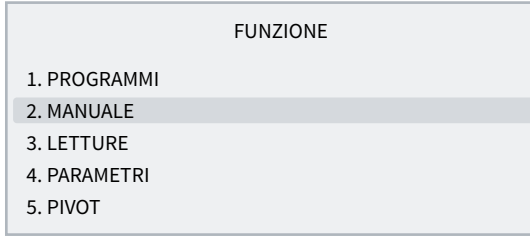

#### Andare al numero '3. Programmi' e 'Invio'.

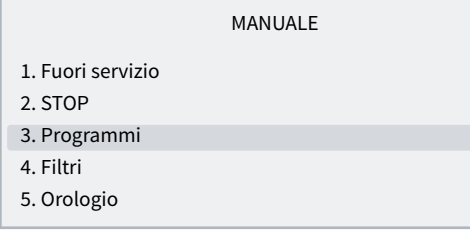

Inserire il numero del programma che si desidera arrestare e poi inserire 'Si/9' in Arrestare. Premendo si 'Invio' arresta il programma.

MANUALE PROGRAMMI

Programma: 03 Arrestare: sì

#### Come uscire da un Arresto definitivo

Quando in Consulta Generale l'Agrónic appare in Arresto definitivo, ciò indica che, mentre era in corso l'irrigazione, si è verificato un errore che ha fatto arrestare l'irrigazione e non ne ha lasciate avviare altre. Per poter proseguire l'irrigazione, l'Agrónic deve essere ripristinato dall'utente.

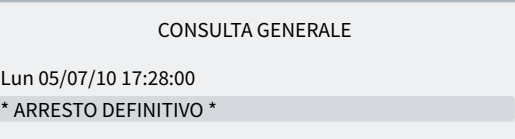

Premere il tasto 'Funzioni' e andare al numero 2. Manuale e 'Invio'.

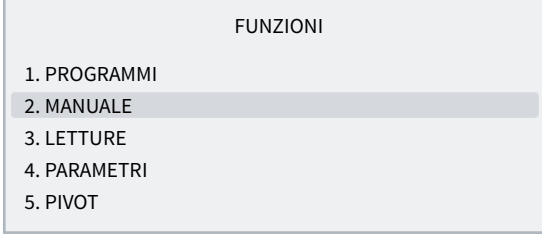

Andare al numero '6. Terminare arresti' e 'Invio'.

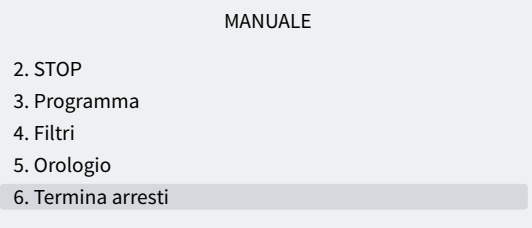

In Manuale arresti appaiono due domande:

- arresti e avarie: si deve inserire 'Si/9' per ripristinare l'Agrónic.
- Irrigazione posticipata: se si desidera proseguire l'irrigazione arrestata si deve inserire 'Si/9'.

#### MANUALE ARRESTI

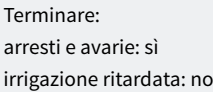

### <span id="page-10-0"></span>1.5.2 Come posso vedere…

Come posso vedere quanto manca al termine dell'irrigazione

Premere il tasto 'Consulta' e andare al numero '2.Programmi' e 'Invio'.

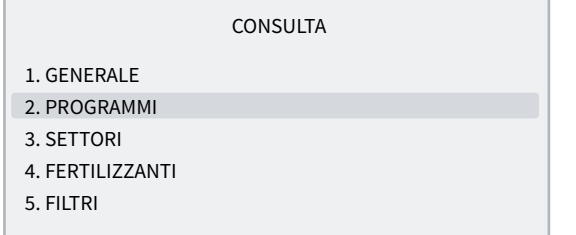

Entrare nel numero del programma che si desidera consultare e 'Invio'.

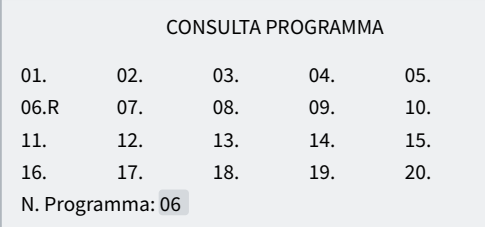

Nella consulta si vedono i settori attivi e il tempo o volume che manca al termine dell'irrigazione.

#### CONSULTA PROGRAMMA 06

In irrigazione Settori: 03 04 Irrigazione: 01:32

#### Come posso vedere se un programma ha irrigato correttamente

Premere il tasto 'Funzioni' e andare al numero '3. Letture' e 'Invio'.

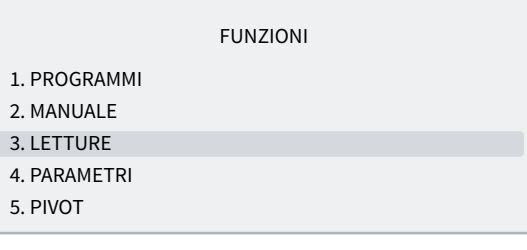

LETTURE

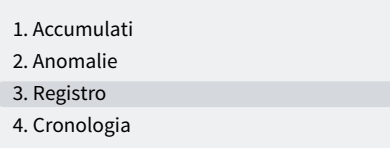

Con le frecce in su e in giù si passa dal registro precedente a quello successivo.

Il registro numero 17 è quello di avvio del programma. Vengono indicate data e ora dell'avvio e il motivo.

REGISTRO

N17 05/07/10 15:30 Programma 2 Avvio per: orario

Il registro numero 27 è quello di termine del programma. Vengono indicate data e l'ora del termine, il motivo per cui si è arrestato e, se si fosse arrestato prima di terminare tutta l'irrigazione, indica la quantità (tempo o volume) rimasta da irrigare.

REGISTRO

N27 05/07/10 16:30 Programma 2 Termine per: termine irrigazione Irrigazione: 00:00

#### Come posso vedere le anomalie indicate nella consulta generale

#### CONSULTA GENERALE

Lun 05/04/23 17:28:00 Anomalie nuove: 05

Premere il tasto 'Funzioni' e andare al numero '3. Letture' e 'Invio'.

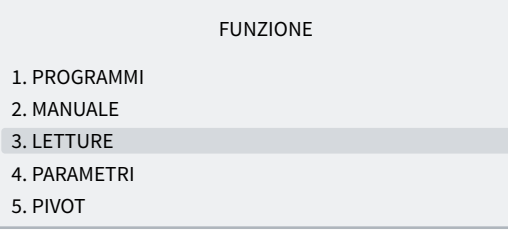

Saltare al numero '2. Anomalie' e 'Invio'.

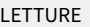

1. Accumulati

2. Anomalie

3. Registro

4. Cronologia

Con le frecce in su e in giù si passa dall'anomalia precedente a quella successiva.

ANOMALIA

N33 05/07/10 17:15

Arresto definitivo Entrata AD

Per uscire premere 'Funzioni' o 'Consulta' . In Consulta generale le anomalie nuove indicano 0 dopo essere state lette.

Per vedere quali anomalie sono in corso, vedere la sezione 5.2 Letture anomalie.

# <span id="page-12-0"></span>2 CARATTERISTICHE TECNICHE

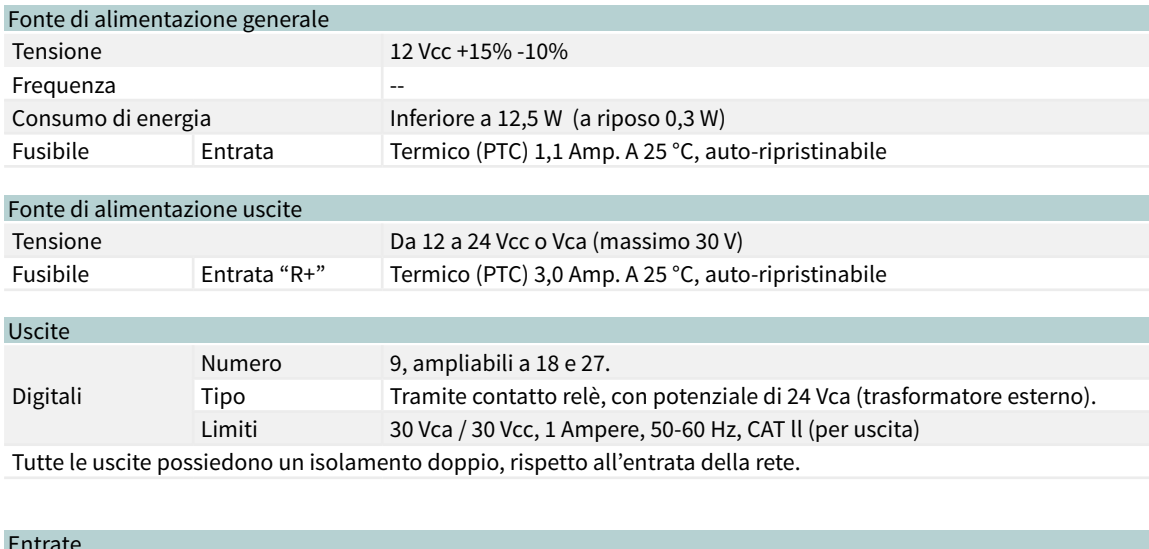

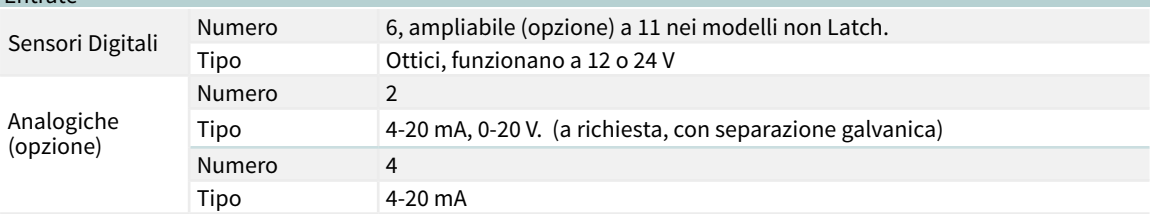

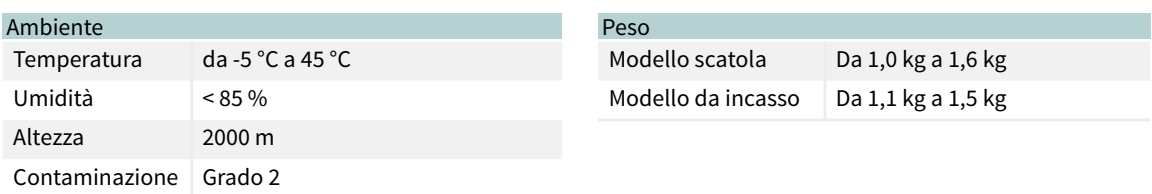

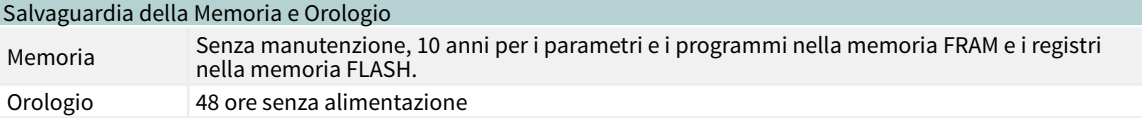

#### Dichiarazione di conformità

Conforme alla Direttiva 89/336/CEE sulla Compatibilità Elettromagnetica e alla Direttiva sulla Bassa Tensione 73/23/CEE riguardante il Rispetto della Qualità del Prodotto. La conformità alle seguenti specifiche è stata dimostrata, come si indica nella Gazzetta Ufficiale delle Comunità Europee

```
Terminale di Terra 
                                          \begin{array}{c|c|c|c} \multicolumn{3}{c|}{\text{Ahtenna}} & & \multicolumn{3}{c|}{\text{Terminale di Massa}} & \text{Doppio isolation}} \end{array}Simboli che possono apparire nel prodotto
```
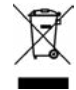

Questo simbolo indica che, al termine della loro vita utile, gli apparecchi elettrici ed elettronici non devono essere smaltiti assieme alla spazzatura domestica. Il prodotto dovrà essere portato a un punto di riciclaggio attrezzato per il trattamento degli apparecchi elettronici, ai sensi della legislazione nazionale.

 $C \in$ 

# <span id="page-13-0"></span>3 PROGRAMMI

Il programma è un comando automatico d'irrigazione, nel quale sono compresi: i settori ai quali si applicherà, in quale momento, le unità d'irrigazione e la fertilizzazione. La Agrónic possiede 50 programmi indipendenti o sequenziali e ogni programma può avere fino a 4 settori.

### Per accedere al menù, premere il tasto 'Funzioni', selezionare '1.Programmi', 'Invio'.

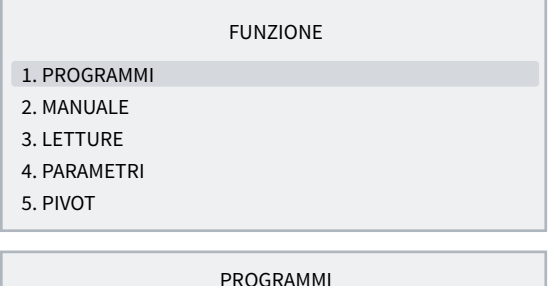

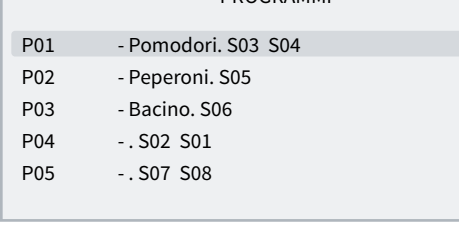

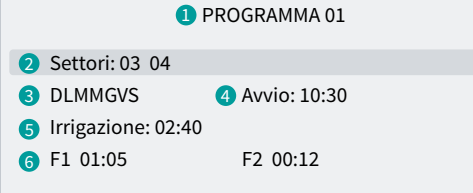

- **1** Numero del programma
- **2** Numero di settori di irrigazione
- **3** Giorni della settimana / frequenza di giorni **4** Ora di avvio / avvio sequenziale o per condizionante
- **5** Unità di irrigazione in tempo o volume
- **6** Unità di fertilizzante in tempo o volume

I valori da inserire nei programmi possono variare in base a quanto già configurato in 'Funzioni - 4. Parametri - 5. Programmi' e 'Funzioni - 4. Parametri -10. Installatore - 5. Vari'.

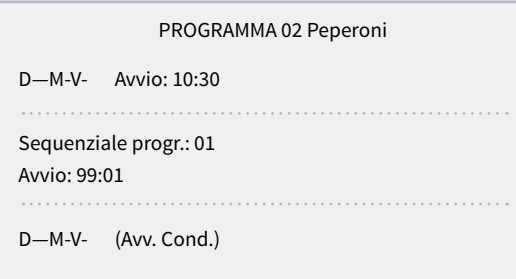

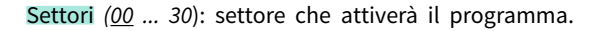

Possono essere fino a 4 settori, in base a quanto configurato in 'Funzioni - 4. Parametri - 10. Installatore - 5. Vari'. Se sono tutti impostati a 0, il programma è inattivo.

Se l'avvio è orario o condizionale e in base alla configurazione in 'Funzioni - 4. Parametri - 5. Programmi - Giorni della settimana', appare una di queste due domande:

giorni della settimana: (DLMXGVS) Giorni della settimana nei quali irrigherà, comincia da domenica. Premendo il tasto 'Giornaliero', si attivano o disattivano tutti. Il trattino indica che non è attivo. Se il programma ha l'avvio sequenziale, non si configura.

Freq: (frequenza di giorni) Ogni quanti giorni irrigherà. A 1 irriga ogni giorno, a 2 irriga un giorno sì e uno no, a 3 irriga un giorno sì e due no. Se il programma ha l'avvio sequenziale, non si configura.

In base alla configurazione in 'Funzioni - 4. Parametri - 5. Programmi - Tipo di avvio', appare una di queste tre domande:

#### avvio orario

Avvio: il programma si avvia quando arriva a quest'ora. Da 00:01 a 23:59, l'ora 00:00 non è valida.

#### Avvio sequenziale:

sequenziale progr.: il programma si avvia quando termina il programma qui configurato. Da 0 a 50, a 0 non si avvia. In base alla configurazione in 'Funzioni - 4. Parametri - 10. Installatore - 5. Vari', il programma sequenziale va dopo il 99.

#### Avvio condizionale

Non occorre inserire alcun valore. Per avviare deve avere assegnato qualche condizionante di 'Avvio' o 'Avvio / Arresto' in 'Funzioni - 4. Parametri - 5. Programmi'.

Irrigazione: quantità di irrigazione del programma. In tempo il massimo è 99:59 o 99'59"; in volume è 99999 o 9999.9 o 999.99 m3, in base alla configurazione in 'Funzioni - 4. Parametri - 10. Installatore - 5. Vari'.

Le unità si configurano in 'Funzioni - 4. Parametri - 5. Programmi' e sono indipendenti per ogni programma. Se l'irrigazione è per volume, può richiedere anche un tempo e il programma termina quando termina il volume o il tempo (da 0 a 99:59). Si configura in 'Funzioni - 4. Parametri - 10. Installatore - 5. Vari'.

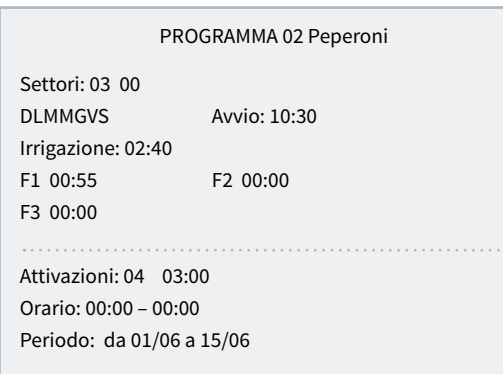

Fertilizzante (F1, F2, F3, F4): quantità di fertilizzante del programma. In tempo il massimo è 99:59 o 99'59"; in volume è 99999 o 9999.9 o 999.99 litri, in base alla configurazione in 'Funzioni - 4. Parametri - 10. Installatore - 5. Vari<sup>2</sup>. Le unità si configurano in 'Funzioni - 4. Parametri - 10. Installatore - 5. Vari' e sono comuni a tutti i programmi.

La pre-irrigazione e la post-irrigazione si modificano in 'Funzioni - 4. Parametri - 5. Programmi'.

In 'Funzioni - 4. Parametri - 10. Installatore - 5. Vari' si configura se appariranno le seguenti domande:

attivazioni: si possono impostare varie attivazioni del programma periodicamente. Per prima cosa si inserisce il numero di volte che si deve attivare il programma (da 0 99) e poi la periodicità (da 0 a 99:59). L'avvio per ordine manuale esegue solo una delle attivazioni. Se un programma ha attivazioni in sospeso, queste appaiono in 'Consulta - 2. Programmi'.

Orario: (orario attivo) Se il programma si avvia mediante condizionante, potrà farlo solamente in questo orario. L'orario attivo non influisce sulle attivazioni manuali. Se si lascia a 0 significa che l'orario attivo è tutto il giorno. Quando un programma che sta irrigando esce dall'orario attivo, può continuare l'irrigazione o arrestarsi, in base a quanto configurato in 'Funzioni - 4. Parametri - 10. Installatore - 5. Vari'.

Periodo: (periodo attivo) Il programma rimane disattivo fuori dal periodo attivo. Se si imposta su 0, rimane sempre attivo.

# <span id="page-15-0"></span>3.1. PROGRAMMI SEQUENZIALI

Quando si debbano irrigare vari settori uno di seguito all'altro, si può utilizzare la programmazione sequenziale. Consiste nello stabilire un primo programma con i giorni di irrigazione e l'ora di avvio e il resto dei programmi della sequenza di irrigazione configurati in 'Funzioni - 4. Parametri - 5. Programmi' per un tipo di avvio sequenziale; in questi programmi chiederà il sequenziale del programma e bisogna inserire il numero di programma precedente.

# Esempio

Si avvia il programma 10 con il settore 5, tutti i giorni alle ore 7:30; terminata l'irrigazione, entrerà automaticamente il programma 11 e così via fino all'ultimo programma, che in questo caso è il 14.

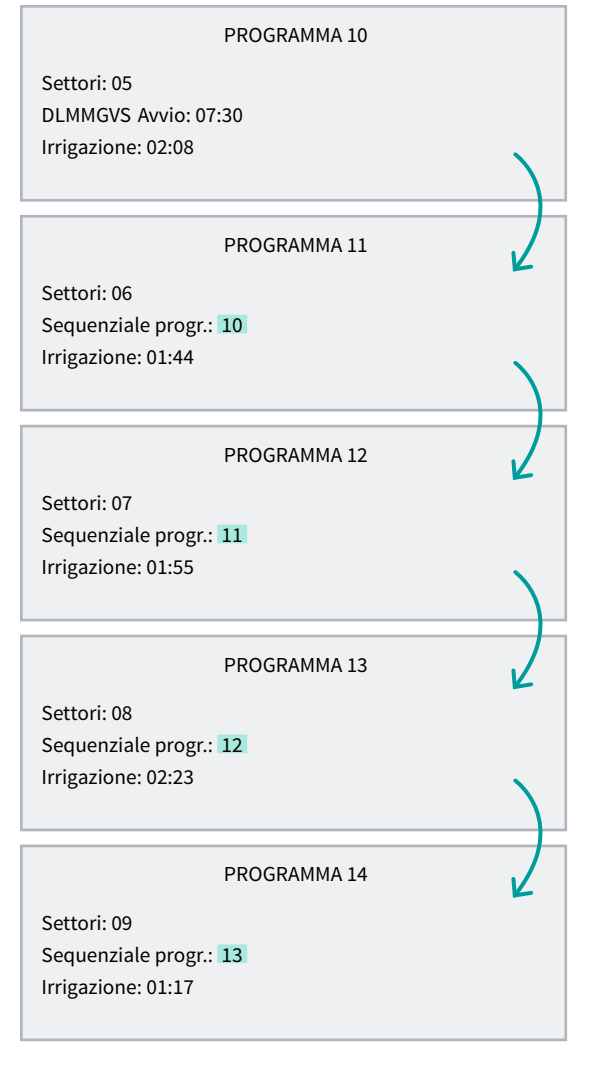

#### **NOTE**

• Accetta qualsiasi ordine dei programmi: ascenden-

te, discendente, aleatorio.

- È possibile sequenziare più di un programma al termine del primo.
- Affinché una sequenza di programmi smetta di intervenire fino a nuovo ordine, basta annullare i giorni della settimana del primo. Inserire nuovamente i giorni per riattivare la sequenza.
- Quando si produce un'avaria temporanea (AT) mentre è in esecuzione un programma sequenziale, si arresta il programma in corso e continua il successivo. Se permane la causa dell'avaria, arresta in successione tutti i programmi della sequenza, lasciando costanza del fatto nei registri.

L'installatore può preparare l'unità per eseguire i programmi sequenziali inserendo il codice "99" invece dell'ora di avvio, quindi il numero del programma precedente e avviarlo, invece del minuto di avvio.

# PROGRAMMA 10 Settori: 05 DLMMGVS Avvio: 07:30 Irrigazione: 02:08 PROGRAMMA 11 Settori: 06 - - - - - - - Avvio: 99:10 Irrigazione: 01:44

PROGRAMMA 12

Settori: 07 - - - - - - - Avvio: 99:11 Irrigazione: 01:55

PROGRAMMA 13

Settori: 08 - - - - - - - Avvio: 99:12 Irrigazione: 02:23

PROGRAMMA 14

```
Settori: 09 
- - - - - - - Avvio: 99:13
Irrigazione: 01:17
```
# <span id="page-16-0"></span>3.1.1 Programmi sequenziali alternati

La sequenza alternata consente di effettuare una programmazione sequenziale dell'irrigazione e alternare l'avvio a un programma diverso della sequenza.

A tale fine, la programmazione deve essere effettuata dall'installatore in modo che i sequenziali siano alternati e tenendo conto, in questo caso, che la sequenza deve essere ordinata dal numero del programma minore al maggiore.

Considerando l'esempio del punto precedente, il primo avvio del programma sarà quello del programma 10 e terminerà con il 14; l'attivazione successiva del programma inizierà con l'11 e terminerà con il 10 e così via.

In consulta dei programmi apparirà il testo "Avvio alternato" a fianco del programma che inizierà per primo nell'attivazione successiva; terminata la sequenza di irrigazione in corso, si aggiorneranno le informazioni.

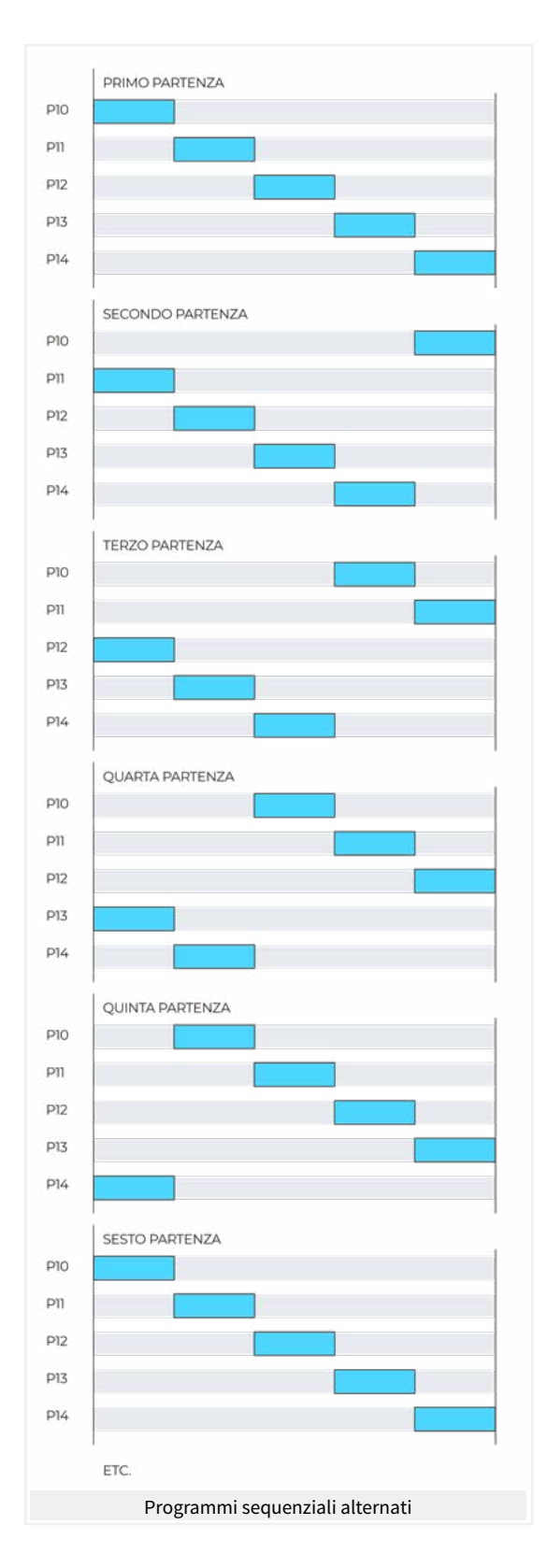

# <span id="page-17-0"></span>3.2. FERTILIZZAZIONE

Nella fertilizzazione in serie i fertilizzanti si applicano uno dopo l'altro; il primo entrerà quando termini la pre-irrigazione e il pre-agitamento del fertilizzante, se presente; quando termina un fertilizzante può entrare il pre-agitamento del successivo.

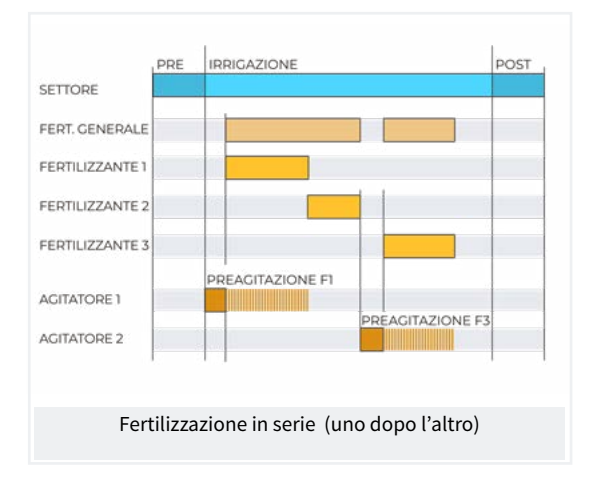

Nella fertilizzazione in parallelo i fertilizzanti entrano tutti contemporaneamente al termine della pre-irrigazione e del relativo pre-agitamento.

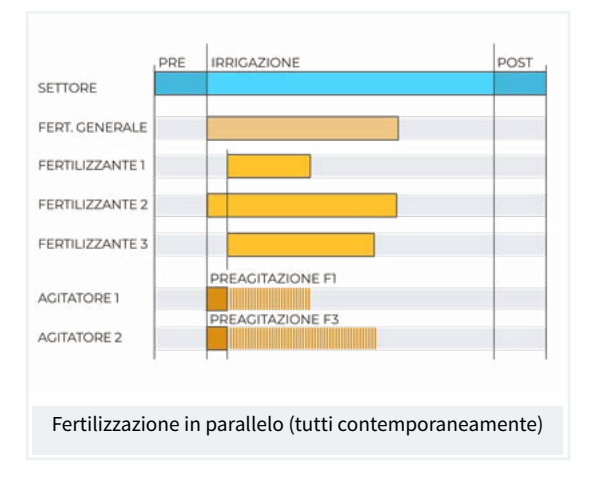

Nella fertilizzazione in parallelo uniforme si dosifica per ottenere una distribuzione tra pre-irrigazione e post-irrigazione.

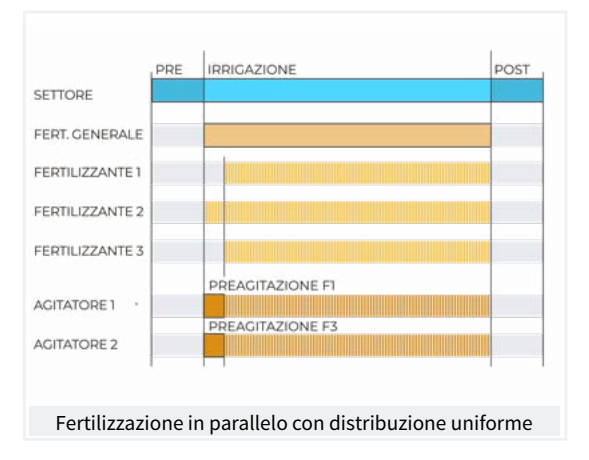

In tutti i casi, la generale dei fertilizzanti sarà attiva finché rimane attivo uno dei fertilizzanti.

Se un fertilizzante entra nella zona di post-irrigazione, terminerà immediatamente e registrerà un'anomalia.

# <span id="page-18-0"></span>4 MANUALE

Gli ordini manuali consentono di eseguire immediatamente azioni nell'Agrónic.

### Per accedere al menù, premere il tasto 'Funzioni', selezionare '2. Manuale', 'Invio'.

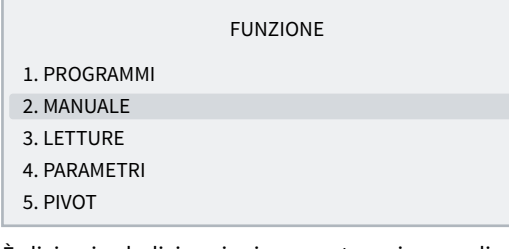

È diviso in dodici sezioni: per entrare in una di esse, premere il numero dell'indice corrispondente o muovere la selezione con i tasti delle frecce e poi premere 'Invio'.

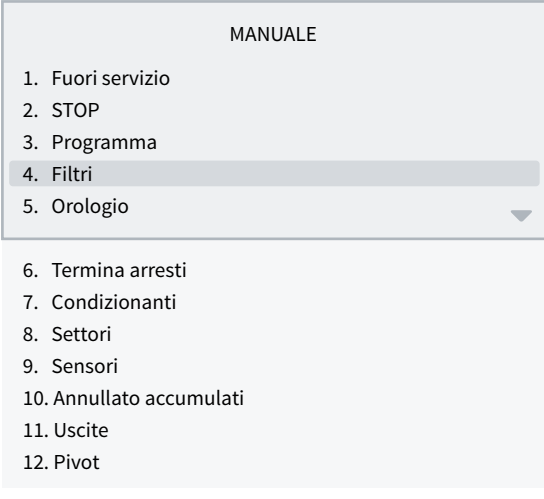

Quando un menu ha più di 5 righe, appare il simbolo 'v' per indicare che non ci stanno nello schermo: premere il numero dell'indice o spostarsi mediante il tasto '↓' per accedere.

# 4.1. FUORI SERVIZIO

Quando entra in fuori servizio, termina le irrigazioni in corso e non ne avvia di nuove finché rimane in questo stato. Al termine di "Fuori Servizio", la programmazione torna ad essere operativa e le irrigazioni si avviano quando vengono soddisfatte le condizioni di ogni programma.

Si utilizza quando si vogliono arrestare le irrigazioni per un certo periodo di tempo senza sconfigurare alcun programma.

# 4.2. STOP

Quando entra in 'Stop' posticipa le irrigazioni in corso, consente alle nuove irrigazioni di avviarsi e posticipa anche queste. Al termine dello stato di 'Stop' riprenderà la programmazione dallo stesso punto in cui si era arrestata. Se durante il tempo di 'Stop' avvia qualche programma, questo sarà posticipato.

Si utilizza quando si deve arrestare l'irrigazione momentaneamente e per poco tempo.

# <span id="page-19-0"></span>4.3. PROGRAMMI

Programma *(00 ... 01 ... 50*): numero del programma.

#### Se il programma è arrestato

Avviare *(Si | No*): 'Si' avvia manualmente il programma d'irrigazione. Ci sono vari punti di cui tener conto quando si avvia manualmente un programma:

- se ci sono varie attivazioni, ne effettuerà solamente una.
- Se si trova in una sequenza di programmi, continuerà da questo programma fino al termine.
- Si può avviare manualmente anche se il programma si trova fuori dall'orario attivo o dal periodo attivo.

#### Se il programma è attivo

MANUALE PROGRAMMI Programma: 12 Arrestare: no Fuori servizio: no Fuori servizio: no 000 h Frequenza: 00 Attivazioni: 02 Tempo fra att.: 00:44

Arrestare *(Si | No*): 'Si' arresta manualmente il programma d'irrigazione. Ci sono vari punti di cui tener contro quando si arresta manualmente un programma:

se ha attivazioni in sospeso, non le effettuerà.

Se si trova in una sequenza di programmi, la arresta e il programma successivo non continuerà.

Fuori servizio *(Si | No*): 'Si' se il programma è attivo, si ferma e annulla l'irrigazione. Non inizierà nuovamente finché si trovi in fuori servizio.

Sospendere *(000 ... 250 o)*: durante il tempo qui indicato, il programma non irrigherà e si perderanno gli avvii. Se il programma sta irrigando quando si sospende, annulla l'irrigazione. Terminato questo tempo, il programma tornerà al normale funzionamento.

Frequenza *(00 ... 99)*: contatore dei giorni che mancano alla prossima irrigazione: a 0 irriga oggi, a 1 irrigherà domani. APPare solamente se in 'Funzioni - 4. Parametri - 5. Programmi' non è configurato per lavorare in base ai giorni della settimana.

Attivazioni *(00 ... 99)*: contatore delle attivazioni in sospeso, a 0 non sta irrigando.

Tempo fra att. *(00:00 ... 99:59)*: contatore del tempo rimanente fra attivazioni. Comincia a contare all'avvio dell'attivazione.

# 4.4. FILTRI

#### Se la pulizia dei filtri è arrestata:

attivare pulizia *(Si | No*): 'Si' avvia manualmente la pulizia. Se nessun programma sta irrigando, il motore non si attiva e si attivano solo le uscite dei filtri.

### Se la pulizia dei filtri è attiva:

arrestare pulizia *(Si | No*): 'Si' arresta la pulizia dei filtri. L'arresto si produce sia nel caso in cui le entrate sono attive che nel caso in cui si trovi in tempo di attesa fra pulizie.

#### Se la pulizia dei filtri è in avaria:

arrestare avaria *(Si | No*): 'Si' ripristina la pulizia dei filtri dopo un'avaria. L'avaria si verifica quando dall'entrata IL sono stati emessi più ordini del numero massimo di pulizie consecutive configurato in 'Funzioni - 4. Parametri - 2. Filtri'.

# <span id="page-20-0"></span>4.5. OROLOGIO

Per cambiare la data e l'ora dell'Agrónic. In caso di interruzione dell'alimentazione, l'Agrónic può conservare l'ora per 48 ore.

### 4.6. TERMINA ARRESTI

Quando si attiva l'entrata dell'avaria definitiva (AD) o l'entrata del contatore di irrigazione (CR) non ha ricevuto impulsi per più tempo di quello configurato, entra in avaria definitiva, che nella consulta generale appare come 'Arresto definitivo'. I programmi interessati smettono di irrigare e devono essere ripristinati manualmente.

#### Terminare

- Arresti e avarie *(Si | No*): 'Si' ripristina i programmi affinché possano continuare a irrigare.
- Irrigazione posticipatae *(Si | No*): solo se si ripristi-

nano i programmi.

- ‒ Si: i programmi interessati dall'arresto definitivo si arrestano, annullando l'irrigazione in sospeso.
- ‒ No: i programmi interessati dall'arresto definitivo proseguono l'irrigazione dal punto in cui si trovavano al momento dell'arresto.

Riattivare SMS: se l'Agrónic invia SMS e si è superato il limite massimo di SMS al giorno, chiede se si desidera ripristinare l'invio. L'invio si ripristina automaticamente quando cambia il giorno.

# 4.7. CONDIZIONANTI

Se non si desidera che si attivi un condizionante ma no si desidera sconfigurarlo né cancellarlo, lo si può mettere in fuori servizio.

#### Fuori servizio *(Si | No*):

- si: il condizionante non si attiva, è come se non ci fosse.
- No: il condizionante si attiva normalmente.

# 4.8. SETTORI

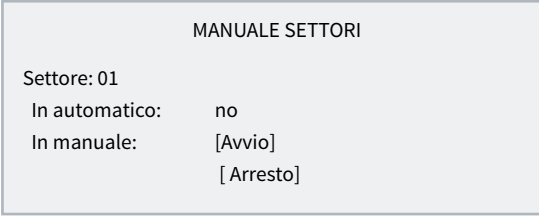

#### In automatico *(Si | No*):

- si: i programmi controllano l'avvio e l'arresto del settore.
- No: il settore è controllato manualmente.

In manuale: ha effetto solo se si trova in Automatico: no.

- Arresto: il settore è arrestato.
- Avvio: il settore è in funzione.

Se un settore si trova in manuale ed entra un programma associato a questo settore, il programma sarà posticipato finché il settore non entra in automatico.

Se si avvia un settore in manuale ed ha un motore associato, il motore si attiverà.

Le unità irrigate quando il settore si trova in manuale avviamento, si contabilizzano nella cronologia e negli accumulati.

# <span id="page-21-0"></span>4.9. SENSORI

Per cambiare il valore dei sensori analogici virtuali.

Anche il valore del sensore analogico virtuale si può cambiare mediante SMS o dal programma Agrónic PC.

# 4.10. CANCELLAZIONE ACCUMULATI

Per cancellare gli accumulati dei settori e dei contatori.

Si effettua entrando in 'Funzioni - 4. Parametri - 10. Installatore', dove chiederà un codice di accesso.

# 4.11. USCITE

Per attivare un'uscita dell'Agrónic direttamente, senza nessun controllo. Si deve usare solamente per test dell'unità.

È possibile attivare fino a 6 uscite. Si inserisce il numero per attivare e disattivare. Per uscire dalla schermata, tutte le uscite devono essere disattivate.

# <span id="page-22-0"></span>5 LETTURE

In Letture si trovano le informazioni sui tempi e i volumi accumulati, oltre alle incidenze registrate

come anomalie.

Per accedere al menù, premere il tasto 'Funzioni', selezionare '3. Letture', 'Invio'.

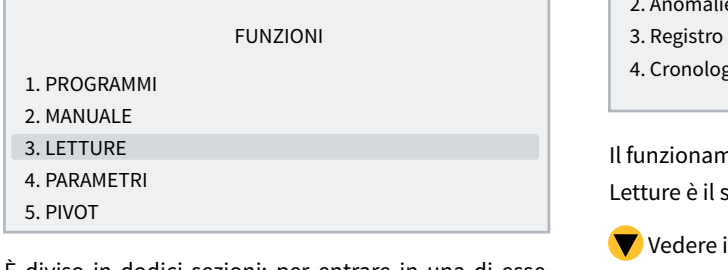

È diviso in dodici sezioni: per entrare in una di esse, premere il numero dell'indice corrispondente o muovere la selezione con i tasti delle frecce e poi premere 'Invio'.

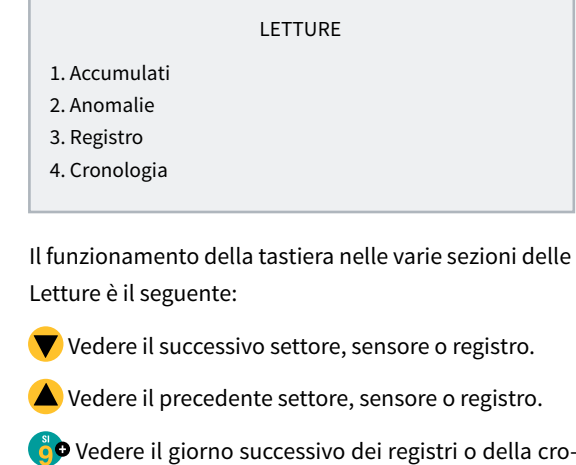

 Vedere il giorno precedente del registro o della cronologia.

# 5.1. LETTURE ACCUMULATI

Sono mostrati gli accumulati dei settori, in tempo e volume, e dei sensori contatori dalla data dell'ultima cancellazione. La cancellazione si effettua in 'Funzioni - 2. Manuale - 10. Annullato accumulati'.

#### LETTURE ACCUMULATI

1. Settore

2. Sensore contatore

### 1. Settore

La prima schermata mostra i totali dell'irrigazione e dei fertilizzanti, e la data e l'ora in cui fu effettuata l'ultima cancellazione. Il volume totale si ottiene sommando i volumi di ogni settore. Dalla seconda schermata, sono mostrati gli accumulati per settore.

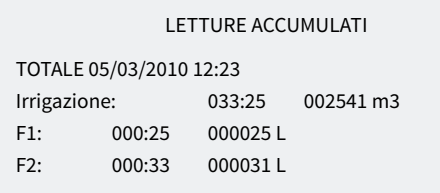

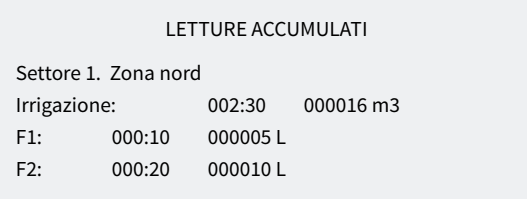

Settore: numero e nome del settore che mostra l'accumulato.

#### Irrigazione:

nologia.

- tempo: tempo, in ore e minuti, durante il quale è stato attivo questo settore.
- Volume: se il settore ha un contatore associato, mostra il volume che vi è passato. Se un contatore fosse per più di un settore e questi fossero aperti allo stesso tempo, il volume si distribuirebbe in funzione della portata prevista. Se non c'è portata prevista, si distribuisce in parti uguali fra tutti i settori. Il formato del volume si configura in 'Funzioni - 4. Parametri - 10. Installatore - 5. Vari'.

Fertilizzanti: aPPaiono i fertilizzanti da F1 a F4.

• Tempo: tempo, in ore e minuti, durante il quale è stato attivo il fertilizzante mentre irrigava il settore. <span id="page-23-0"></span>• Volume: se il fertilizzante ha un contatore associato, mostra il volume che vi è passato. Se quando fertilizza c'è più di un settore attivo, il volume si distribuisce in base alla portata prevista di ogni settore. Se non c'è portata prevista, si distribuisce in parti uguali fra tutti i settori. Il formato del volume si configura in 'Funzioni - 4. Parametri - 10. Installatore - 5. Vari'.

#### 2. Sensore contatore

#### LETTURE ACCUMULATI

Contatore: 01 Principale Volume: 324,000 m3 Fuga: 001,200 m3 Dal 01/01/2005 12:30

Contatore: numero e nome del sensore contatore mostrato.

Volume: volume totale passato attraverso il contatore.

Fuga: se il sensore contatore è associato a dei settori e sono stati ricevuti impulsi, ma nessuno dei settori era aperto, si considera fuga. Qui si mostra il volume passato per il contatore in queste condizioni.

# 5.2. LETTURE ANOMALIE

Mostra il registro degli eventi configurati come anomalie. La configurazione di un evento come anomalia si effettua in 'Funzioni - 4. Parametri - 10. Installatore - 2. Eventi'.

Essendo anomalie, quando avvengono, appaiono nella schermata di consulta generale e in questo elenco, affinché siano accessibili più velocemente.

Anche le anomalie sono comprese nel registro.

La seguente sezione mostra un elenco di tutti gli eventi che può registrare l'Agrónic.

# <span id="page-24-0"></span>5.3. LETTURE REGISTRO

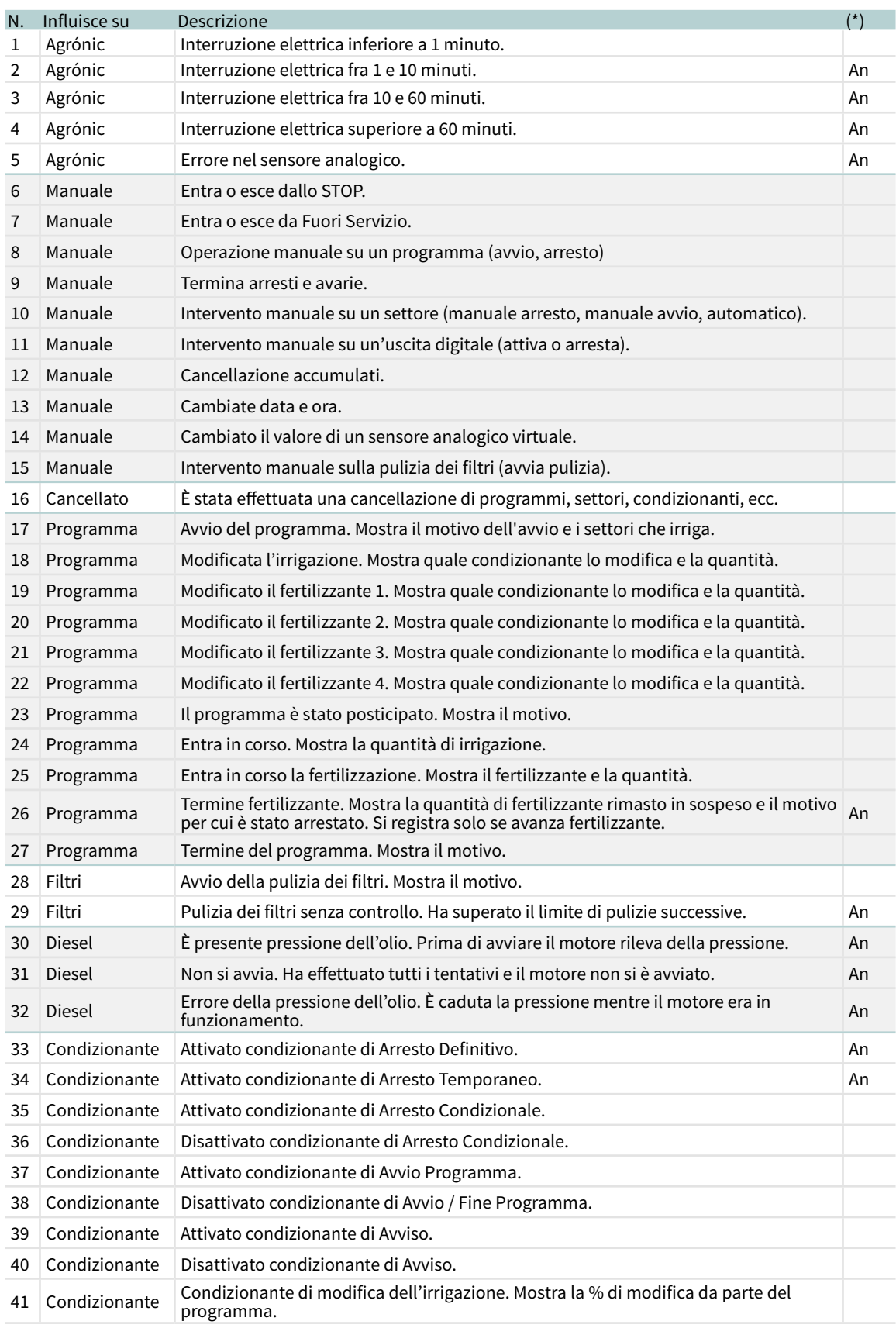

Si mostrano gli eventi che sono stati registrati, compresi quelli configurati come anomalie(An).

<span id="page-25-0"></span>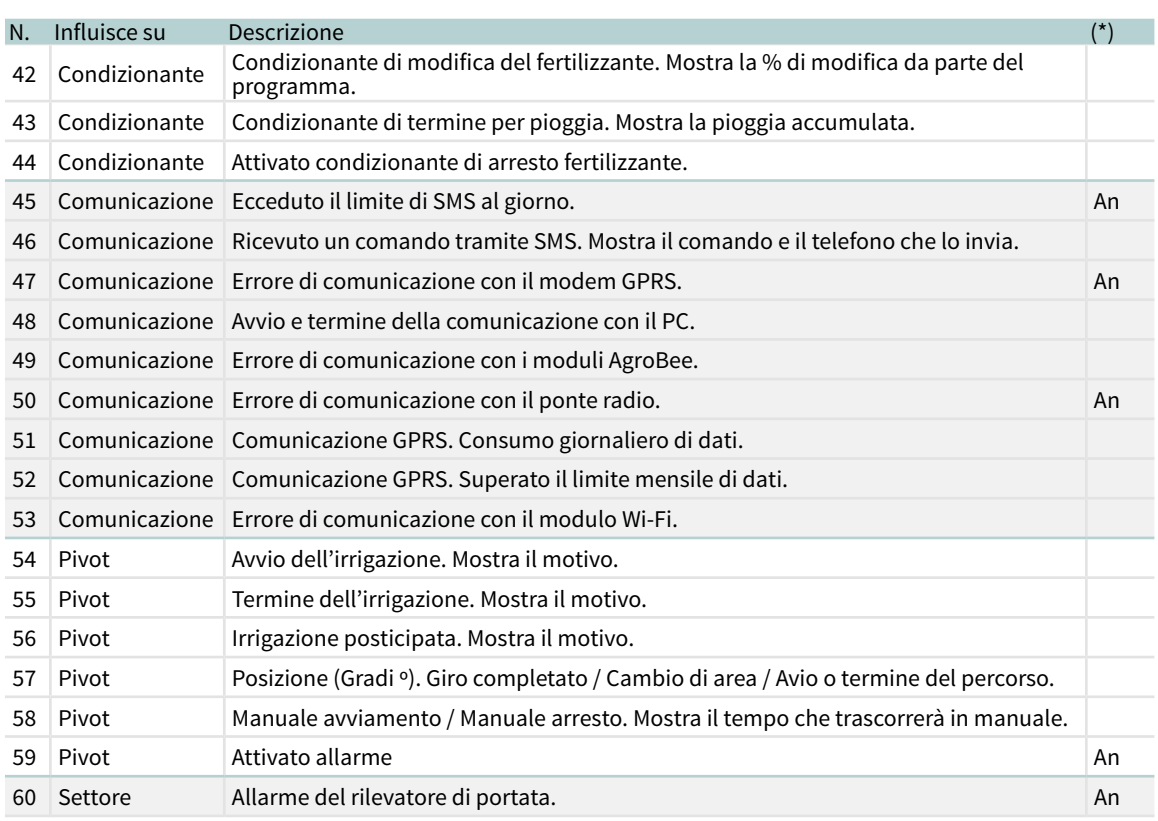

(\*): i registri segnalati con "An." sono assegnati di fabbrica come "Anomalie".

# 5.4. LETTURE CRONOLOGIA

Si mostrano gli accumulati giornalieri dei settori e dei sensori contatori, e la media giornaliera dei sensori analogici.

L'Agrónic salva la cronologia del giorno in corso e dei sei giorni precedenti.

L'Agrónic effettua registri ogni 10 minuti, ma, per vedere i dettagli, si deve essere connessi al Agrónic APP / VEGGA o Agrónic PC..

LETTURE CRONOLOGIA

- 1. Settore
- 2. Sensore contatore
- 3. Sensore analogico

### <span id="page-26-0"></span>5.4.1 Cronologia del settore

Per ogni settore mostra una schermata con la data e il nome associato al settore.

#### CRONOLOGIA SETTORE 1

31/05/01 APPez. U1 Irrigazione: 002:43 00048,3 m3 F1: 0012,5 L F2: 0000,0 L F3: 0033,9 L

#### Irrigazione:

- tempo: tempo, in ore e minuti, durante il quale è stato attivo questo settore.
- Volume:: se il settore ha un contatore associato, mostra il volume che vi è passato. Se un contatore fosse per più di un settore e questi fossero aperti allo stesso tempo, il volume si distribuirebbe in

funzione della portata prevista. Se non c'è portata prevista, si distribuisce in parti uguali fra tutti i settori.

#### Fertilizzanti:

APPaiono i fertilizzanti da F1 a F4.

- Tempo: tempo, in ore e minuti, durante il quale è stato attivo il fertilizzante mentre irrigava il settore.
- Volume: se il fertilizzante ha un contatore associato, mostra il volume che vi è passato. Se quando fertilizza c'è più di un settore attivo, il volume si distribuisce in base alla portata prevista di ogni settore. Se non c'è portata prevista, si distribuisce in parti uguali fra tutti i settori.

### 5.4.2 Cronologia del sensore contatore

Per ogni sensore contatore mostra una schermata con la data e il nome associato al sensore. Nella sezione 'Funzioni - 4. Parametri - 8. Sensori - 3. Contatori' si configurano il formato e le unità per rappresentare il volume.

CRONOLOGIA CONTATORE 5

31/05/01 CR n4 Totale: 00167,500 m3 Fuga: 00000,20 m3

Totale: volume totale passato attraversi il contatore.

Fuga: se il sensore contatore è associato a dei settori e sono stati ricevuti impulsi, ma nessuno dei settori era aperto, si considera fuga. Qui si mostra il volume passato per il contatore in queste condizioni.

### 5.4.3 Cronologia del sensore analogico

L'Agrónic 2500 gestisce 40 sensori analogici, tutti registrati in frazioni di 10 minuti; ciò è utile per la successiva analisi grafica in dettaglio degli stessi nel programma di gestione dei rischi Agrónic APP / VEGGA / Agrónic PC. Nell'Agrónic 2500 appaiono solo la media delle letture del giorno, nonché la lettura più alta e quella più bassa dei vari giorni della cronologia.

#### CRONOLOGIA SENSORE ANALOGICO 1

31/05/16 Radiazione 0308 W/m2 Max: 0622 W/m2 Min: 0018 W/m2

# <span id="page-27-0"></span>6 CONSULTA

Si accede alla consulta premendo il pulsante 'Consulta'; dopo aver selezionato la sezione del menù, troveremo informazioni specifiche di quello che sta facendo l'Agrónic 2500.

# 6.1. CONSULTA GENERALE

Si mostra un riassunto delle informazioni più importanti dell'Agrónic in una sola schermata.

### Le linee della schermata variano le informazioni in base a cosa stia facendo l'Agrónic.

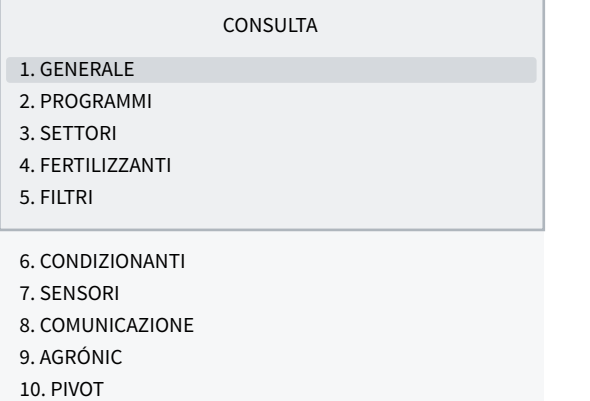

#### CONSULTA GENERALE

Lun 01/01/05 10:12:35 Anomalie nuove: 05 S: 01 02 M:12 F:-2-4 IL

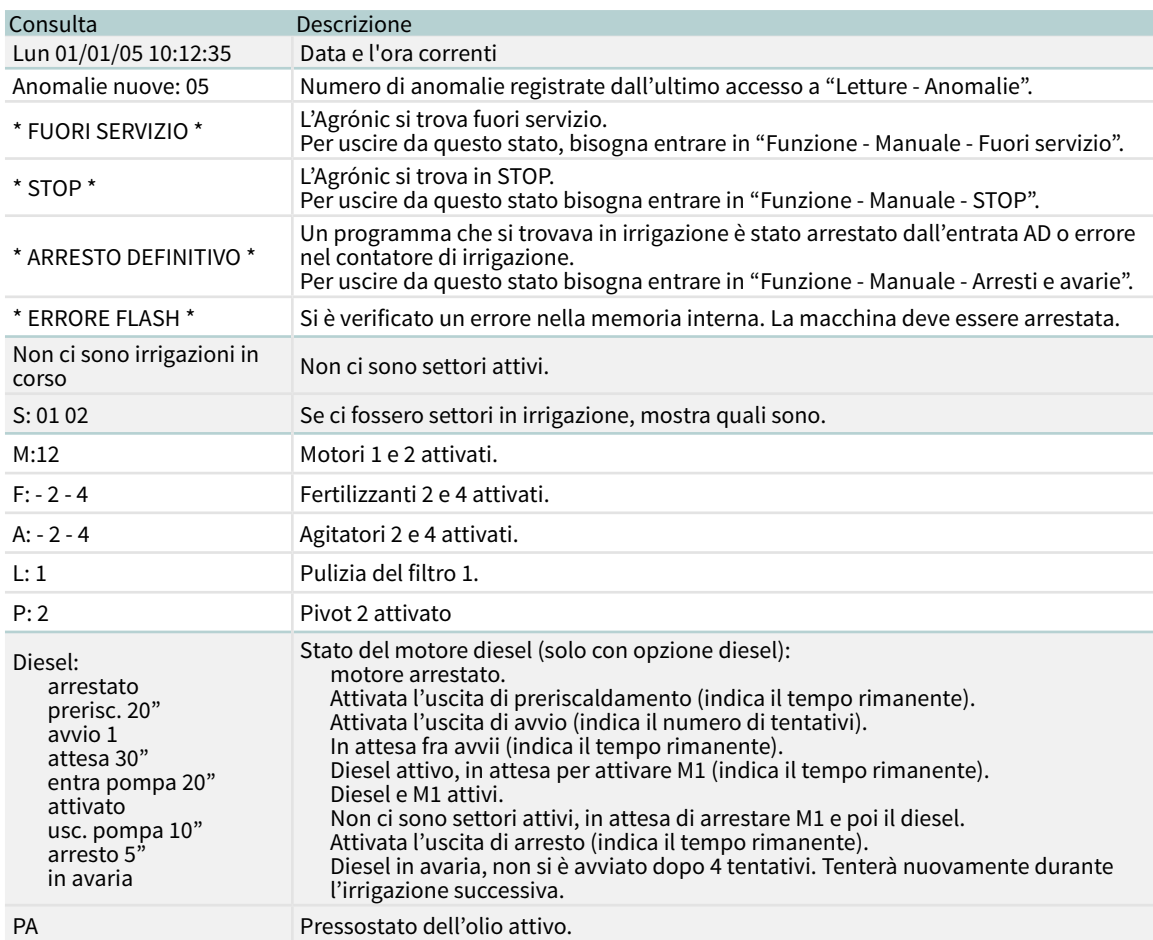

# <span id="page-28-0"></span>6.2. CONSULTA PROGRAMMI

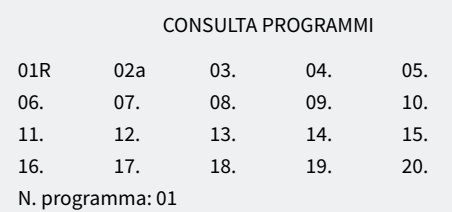

CONSULTA P01 OLIVI

In irrigazione Settori: 01 02 Irrigazione: 01:27 Fert. 1: 00:05

Nella prima schermata mostra tutti i programmi; di fianco al numero del programma indica sinteticamente il suo stato:

- $\cdot$   $r =$  in irrigazione
- a = posticipato
- p = attivazioni in sospeso
- $\cdot$  d = arresto definitivo
- $\cdot$  f = fuori servizio
- $\cdot$  s = sospeso

Per una consulta più specifica di un programma, inserire il numero e premere il tasto enter.

Nella seguente tabella si mostrano tutte le informazioni della consulta.

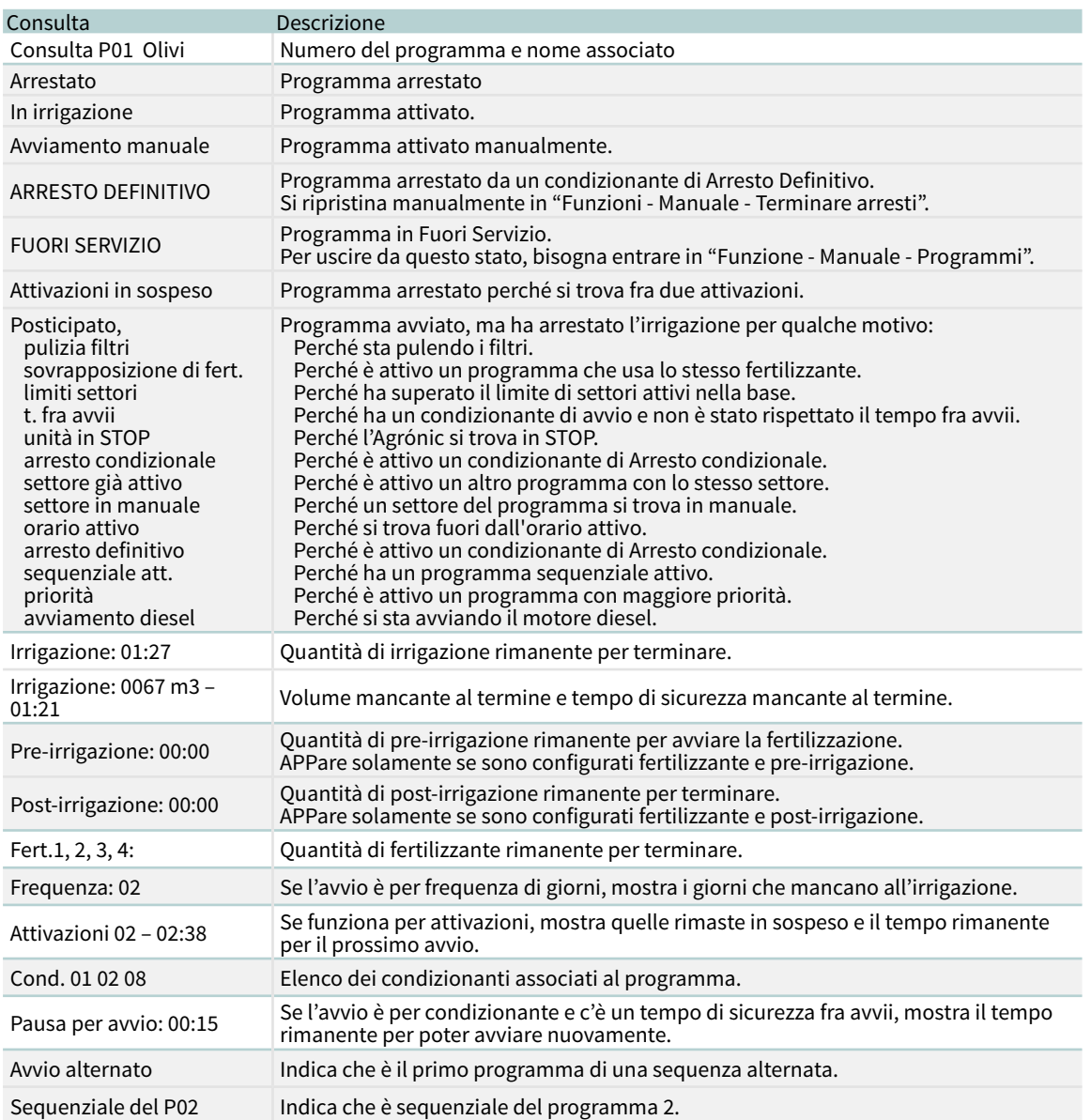

# <span id="page-29-0"></span>6.3. CONSULTA SETTORI

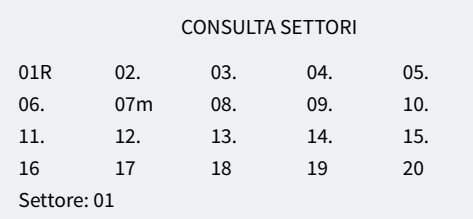

CONSULTA S01

Attivo Programma: 01 Olivi Irrigazione: 01:27

Nella prima schermata mostra tutti i settori; a fianco del numero del settore indica sinteticamente il suo stato.

- $\cdot$  R = in irrigazione
- m = in manuale avviamento
- p = in manuale arresto
- e = errore di rilevamento della portata

Per una consulta più precisa di un settore, inserire il numero e premere il tasto enter.

Nella seguente tabella si mostrano tutte le informazioni della consulta.

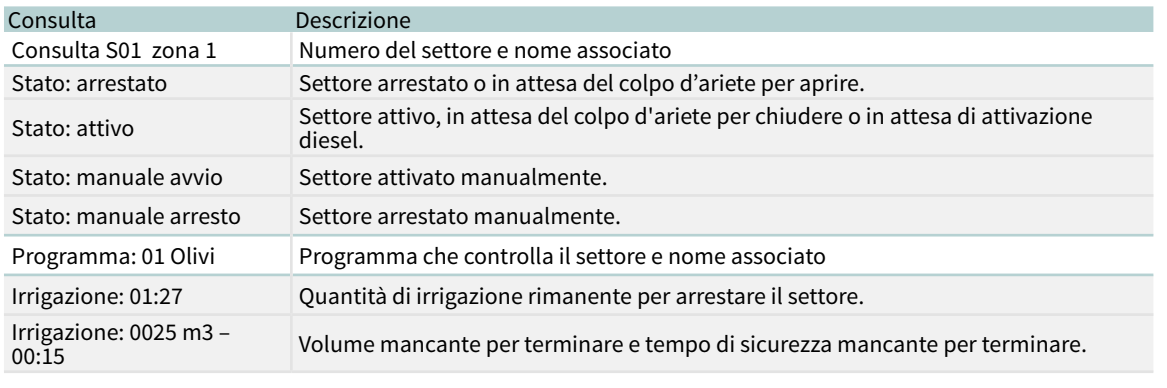

# 6.4. CONSULTA FERTILIZZANTI

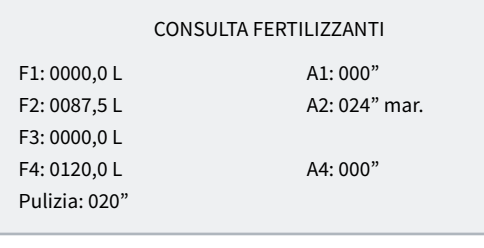

#### CONSULTA FERTILIZZANTI

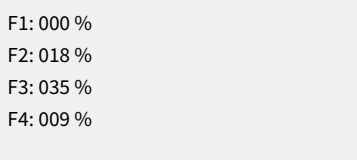

Se non è attivo alcun programma di fertilizzazione, i fertilizzanti appaiono a 0. Se è attivo un programma di fertilizzazione, mostra la quantità che manca al termine.

Se il fertilizzante ha un agitatore (A1, A, A3 o A4), mostra il tempo in sospeso nel pre-agitamento, l'avviamento o quello dell'agitatore.

Se si sta realizzando la pulizia finale del fertilizzante, mostra il tempo rimanente.

Se il tipo di fertilizzazione è uniforme, dà informazioni anche sulla percentuale di iniezione di ogni fertilizzante.

# <span id="page-30-0"></span>6.5. CONSULTA FILTRI

#### CONSULTA FILTRI

Pulizia arrestata Unità fra pulizie: tempo: 0212' Volume: 0200 m3

#### CONSULTA FILTRI

Lavaggio del filtro 1 Attivo: 20"

Se si trova fra due pulizie: mostra il tempo e il volume rimanenti per la pulizia successiva. Se la pulizia è mediante pressostato, le unità fra pulizie sono a 0. Le unità si scontano progressivamente quando passa acqua per il motore relativo ai filtri.

Se sta pulendo: mostra il filtro che sta pulendo, se il filtro è attivo o in pausa, e il tempo rimanente per terminare. Se c'è un tempo di attesa iniziale, mostra quanto manca alla pulizia del primo filtro.

Se si trova in avaria: entra in avaria quando si supera il massimo di pulizie consecutive. Bisogna ripristinare manualmente in 'Funzioni - 2. Manuale - 4. Filtri'.

Se è posticipato mediante STOP: se l'Agrónic entra in STOP mentre sta pulendo i filtri, la pulizia viene posticipata. Quando esce dallo STOP, riprende la pulizia dal punto in cui si trovava.

# 6.6. CONSULTA CONDIZIONANTI

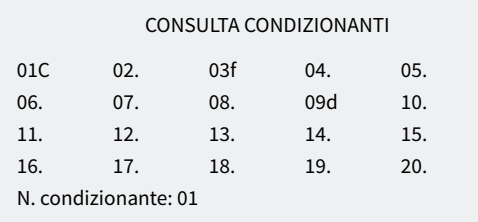

#### CONSULTA C01 BACINO

Non attivo, 05.3 m Tipo: arresto condizionale Rif.: 02,5 m Sensore: a01 livello Ritardo: 000"

Nella prima schermata mostra tutti i condizionanti; di fianco al numero di condizionante viene indicato sinteticamente il suo stato.

- C = attivo (condiziona)
- d = attivo (condizionante di arresto definitivo)
- f = in fuori servizio

Inserendo il numero di un condizionante si può visualizzare una consulta più specifica.

La consulta varia in base al tipo di condizionante e all'origine.

Nella seguente tabella si mostrano tutte le informazioni della consulta.

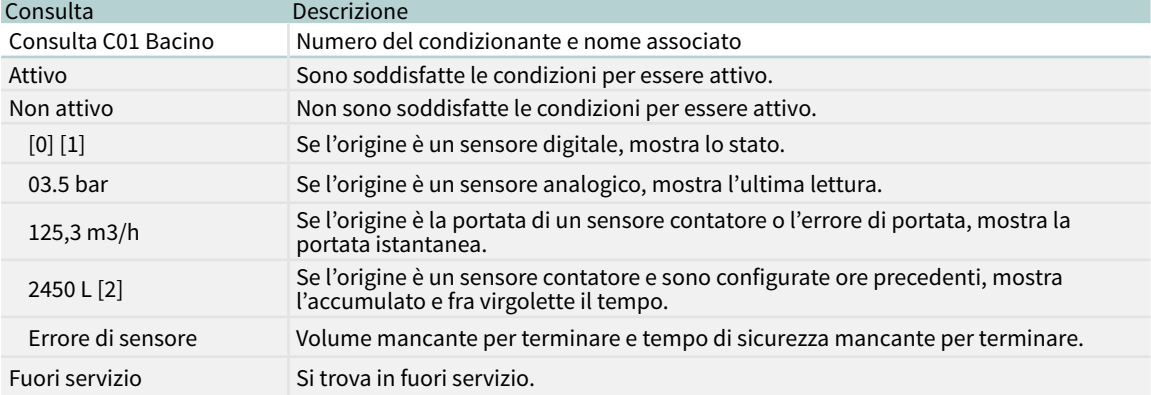

<span id="page-31-0"></span>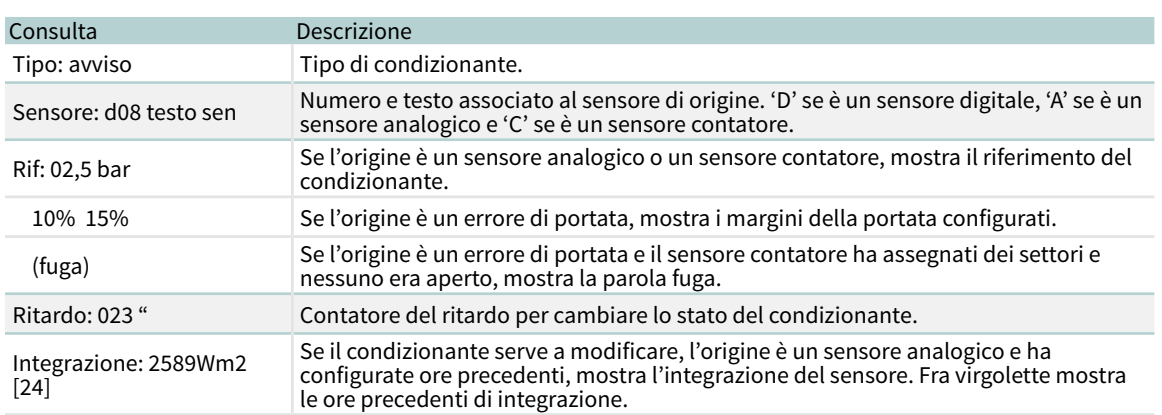

# 6.7. CONSULTA SENSORI

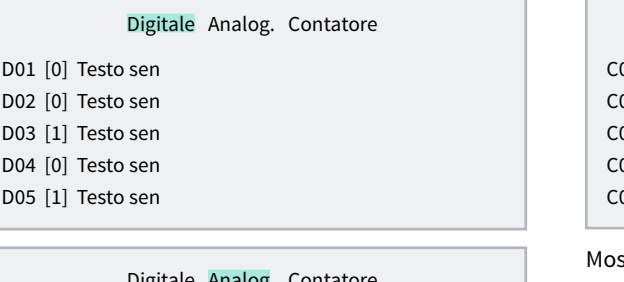

#### Digitale Analog. Contatore

A01 +23,7 °C Testo sen A02 0633 Wm2 Testo sen A03 03,4 bar Testo sen A04 029 % Testo sen A05 034 % Testo sen

#### Digitale Analog. Contatore

01 051,0 m3/h Testo sen C02 133,4 m3/h Testo sen 03 0066 L/h Testo sen 04 05

stra l'ultima lettura dei sensori digitali, analogici e la portata istantanea dei contatori. Se è presente, mostra il testo descrittivo del sensore.

Con i tasti '+' e '-' si passa da un tipo di sensore a un altro. Con i tasti delle frecce 'v' si accede agli altri sensori.

La sezione Consulta Comunicazioni è trattata in dettaglio nel Manuale delle Comunicazioni *r1754*

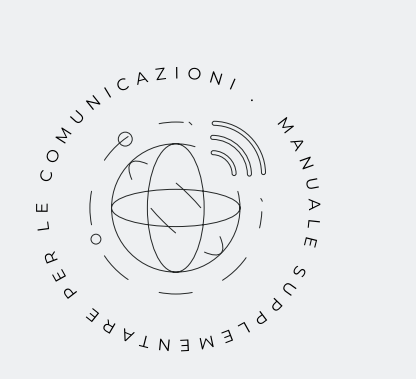

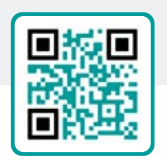

# <span id="page-32-0"></span>6.8. CONSULTA AGRÓNIC

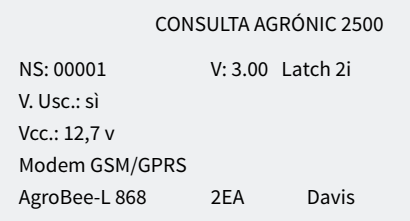

NS: numero di serie dell'Agrónic.

V: versione del software dell'Agrónic.

Tipo di scheda madre: dopo la versione si indica il tipo di scheda madre collegata. La base può essere con relè (Relè 1 o Relè 2) o latch (Latch 1 o Latch 2). Se è latch, indica se per solenoidi a 2 fili (2), 2 fili invertita (2i) o 3 fili (3).

V.Usc.: se è presente tensione nelle uscite. Se indica che non è presente tensione, verificare i terminali di alimentazione delle uscite (R+, R-) o che non ci sia un consumo eccessivo nelle valvole e si sia attivato il fusibile termico. Se l'unità è a doppia tensione non mostra questa consulta.

Vcc: tensione di alimentazione.

Modem GSM/GPRS: è stato rilevato che il modem GPRS è collegato.

Radio 433: è stato rilevato che il Ponte Radio 433 è collegato.

Wi-Fi: è stato rilevato che il modulo Wi-Fi è collegato.

AgroBee-L: è stato rilevato che il coordinatore dei moduli radio AgroBee-L è collegato. Poi indica la frequenza radio utilizzata: 868, 433 o 915 MHz.

2EA: è stato rilevato l'ampliamento di 2 entrate analogiche.

Davis: è stata rilevata una stazione meteorologica Davis.

# <span id="page-33-0"></span>7 ALLEGATO OPZIONE DIESEL

Quest'opzione incrementa le funzioni dell'Agrónic 2500 grazie al controllo di un motore a combustione interna (diesel o benzina) con avviamento elettrico.

La teoria di funzionamento è la seguente: quando si entra per attivare un primo programma di irrigazione (relativo al Motore 1), si attivano il settore di irrigazione corrispondente, l'uscita del contatto e quella di preriscaldamento, se del caso; al termine entra un primo tentativo di avviamento.

Se trascorsi 30 secondi da un tentativo si avviamento l'unità rileva pressione dell'olio, si considereranno conclusi i tentativi. Se trascorso tale tempo non ci fosse pressione, si eseguirebbe un altro tentativo di avviamento e così via, fino a un totale di 4 tentativi. Se al termine dei 4 tentativi non appare pressione, attiva l'arresto del motore ed entra in 'avaria avviamento'.

Quando si trova in "avaria avviamento" è possibile consultare in 'Funzioni - 3. Letture - 1. Anomalie' in quale momento si è verificata, quali programmi stavano irrigando e la causa dell'avaria. Le cause possono essere:

#### ANOMALIA

N30 gg gg/mm/aa hh: mm Motore diesel È presente pressione dell'olio

### Motore diesel, è presente pressione dell'olio

#### [N30]

Quando avvia un'irrigazione, l'unità tenta di azionare il motore diesel e trova che è già presente pressione dell'olio, pertanto, in teoria, il motore è funzionante. In questo caso registra l'anomalia e prosegue l'irrigazione e la gestione del motore, ma senza eseguire i tentativi di avviamento.

#### ANOMALIA

N31 gg gg/mm/aa hh: mm Motore diesel Non si avvia

#### Motore diesel, non si avvia

### [N31]

Dopo avere eseguito i quattro tentativi di avviamento e trascorsi 30 secondi, se il motore non è in funzione, terminerà i programmi in corso che contengono settori collegati al motore 1.

#### ANOMALIA

N32 gg gg/mm/aa hh: mm Motore diesel Errore della pressione dell'olio

#### Motore diesel, errore della pressione dell'olio

#### [N32]

Se rileva una perdita di pressione nel cilindro quando il motore è in funzione, crea il registro dell'anomalia e arresta i settori con irrigazione in corso collegati al motore 1.

### **CONSULTA**

In Consulta generale, l'ultima riga della prima schermata mostra lo stato del motore diesel o del gruppo elettrogeno.

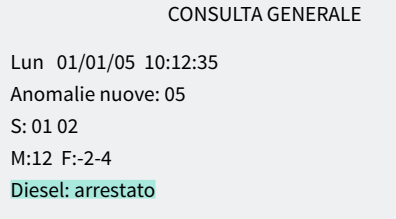

Diesel: arrestato Diesel: preriscaldamento 008" Diesel: avviamento 1 Diesel: attesa 12" Diesel: entra pompa 036" Diesel attivato Diesel: esce pompa 105" Diesel: in arresto 045" Diesel: in avaria

# <span id="page-34-0"></span>8 RISOLUZIONE DEI PROBLEMI

Questi sono i problemi più comuni ai quali cerchiamo di dare una soluzione per agevolare l'apprendimento.

#### Il programma di irrigazione non si avvia

Entrare in 'Consulta - 2. Programmi', se a fianco del programma appare una ' a ' o una ' d ' indica che qualcosa impedisce l'irrigazione. 'Invio' Entrare nel programma per verificare cosa sia.

[Ulteriori informazioni nella sezione Consulta](#page-28-0)  [Programmi.](#page-28-0)

### L'ora dell'Agrónic non è corretta

Per cambiare l'ora dell'Agrónic si deve entrare in 'Funzioni - 2. Manuale - 5. Orologio'.

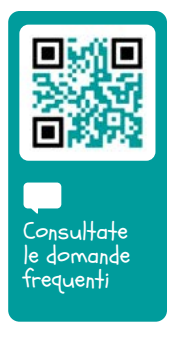

# <span id="page-35-0"></span>9 ASSISTENZA TECNICA

Oltre a questo manuale, per l'Agrónic sono disponibili altri manuali, video didattici, consigli e domande frequenti, che si possono consultare nel sito web di Progrés, alla sezione Assistenza tecnica.

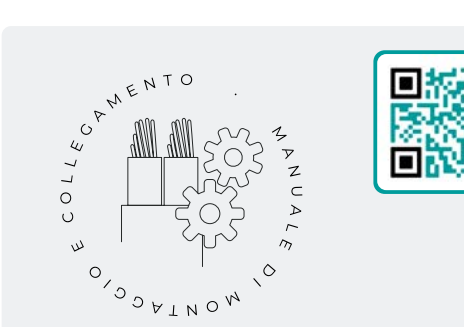

# Manuale di montaggio e delle connessioni *r2475*

Destinato alla persona che installa fisicamente l'Agrónic nell'azienda o nel quadro elettrico. Vengono indicate le dimensioni e come si deve eseguire il cablaggio delle varie opzioni di connessione.

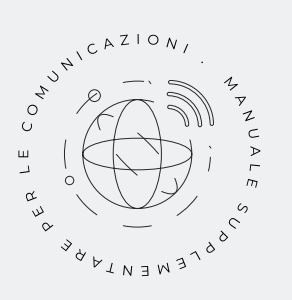

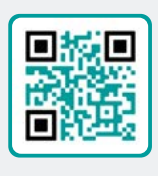

# Manuale Comunicazioni *r1809*

Destinato all'installatore che configura le comunicazioni mediante il cloud per VEGGA e Agrónic APP o mediante il programma di Windows Agrónic PC Riporta la spiegazione dei vari sistemi di comunicazione.

Vedere Manuale Vedere Manuale

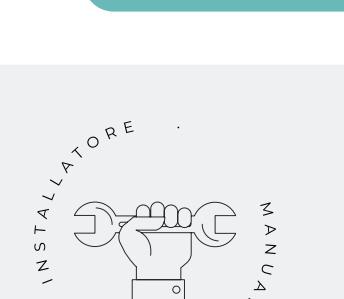

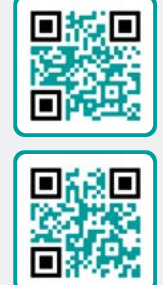

# Manuale di installazione *r2476 r2478*

 $05n^{0}$ 

Destinato all'installatore che configura il sistema di irrigazione dell'Agrónic. Vi si spiegano in dettaglio tutti i parametri relativi all'irrigazione: generali, settori, programmi, fertilizzazione, ecc.

Esiste un manuale per la versione BASE e un altro per la versione Plus.

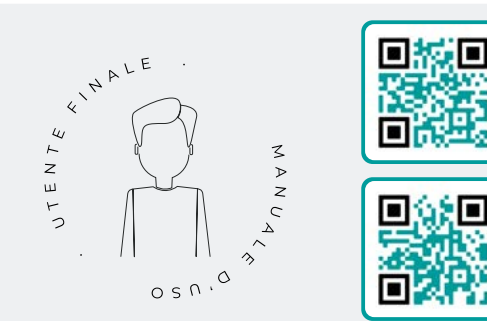

# Manuale utente finale *r2477 r2479*

Destinato all'utente finale dell'Agrónic. Vi si spiega in dettaglio l'uso più comune della programmazione, delle azioni manuali e delle consulte. In questo manuale non sono spiegati i parametri.

Esiste un manuale per la versione BASE e un altro per la versione Plus.

Manuale Base Manuale Plus Manuale Base Manuale Plus

# Manuale pivot

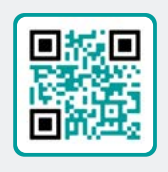

Destinato all'installatore e all'utente finale che usa l'unità per il controllo dei pivot

# Manuale irrigazione

solare *r2000*

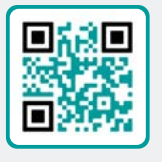

Destinato all'installatore e all'utente che usa sistemi ibridi di irrigazione solare (pannelli + gruppo elettrogeno).

# Installazione delle opzioni

Installazione Opzione GPRS r2159

- Installazione Opzione USB
- Installazione Opzione Wi-Fi
- Installazione Opzione AgroBee
- Installazione Opzione AgroBee-L
- Installazione Opzione 2 entrate analogiche
- Installazione Opzione SDI-12 e 4 ent. ana.
- Installazione Opzione 5 entrate digitali
- Installazione Resistenza limitante alimentazione

Vedere Manuale<br><br>Vedere Manuali<br>

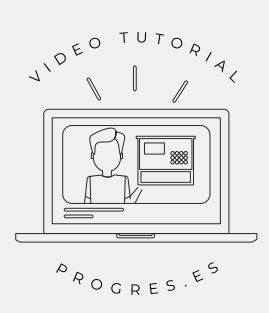

# Video tutorial

Nel sito web di Progrés si possono trovare video didattici che spiegano passo a passo le consulte più frequenti che riceviamo. Raccomandiamo di consultarli in caso di dubbi o di problemi perché vi si può trovare una soluzione.

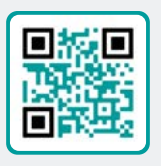

# <span id="page-37-0"></span>10 SCHERMATE DI CONSULTA

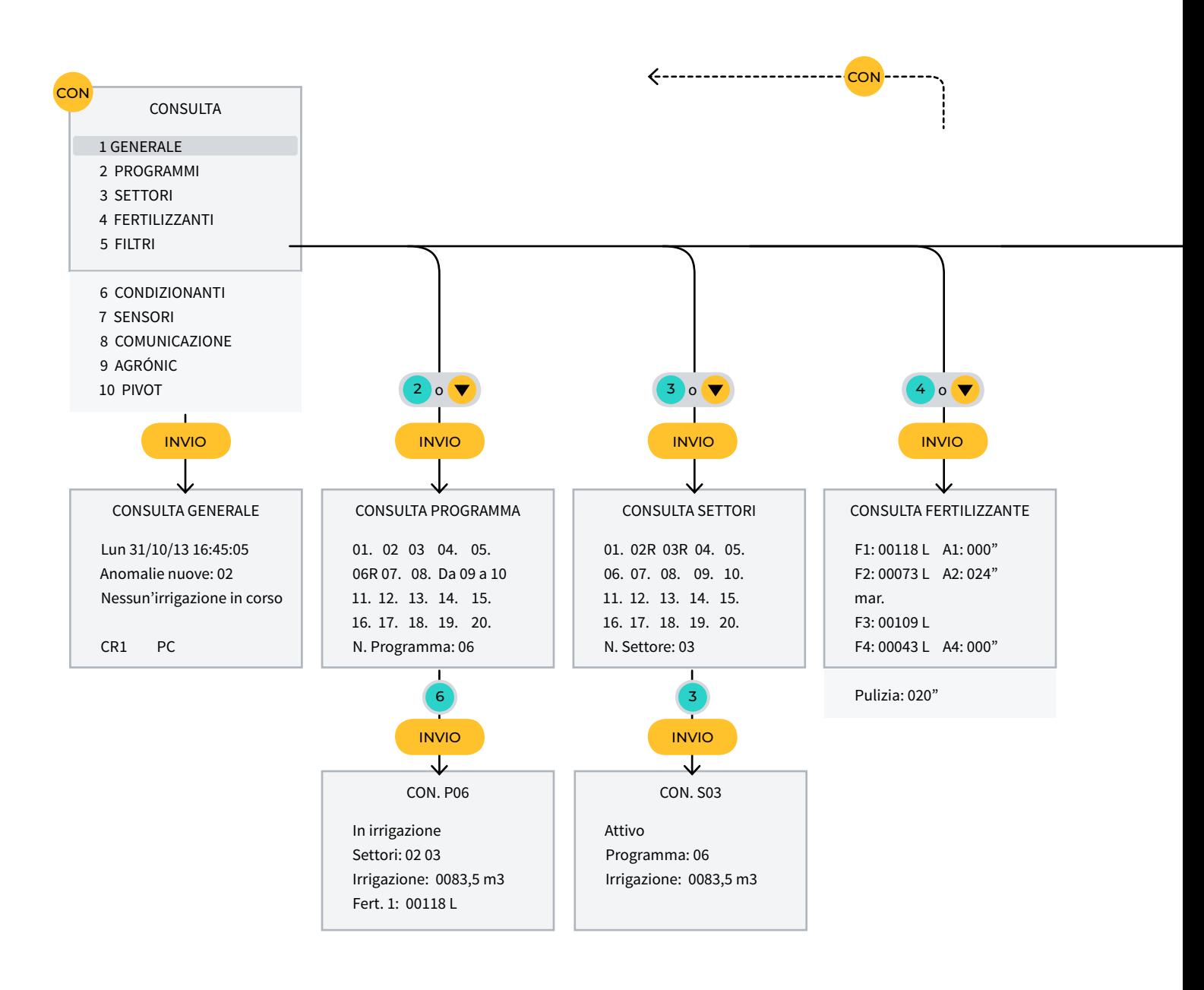

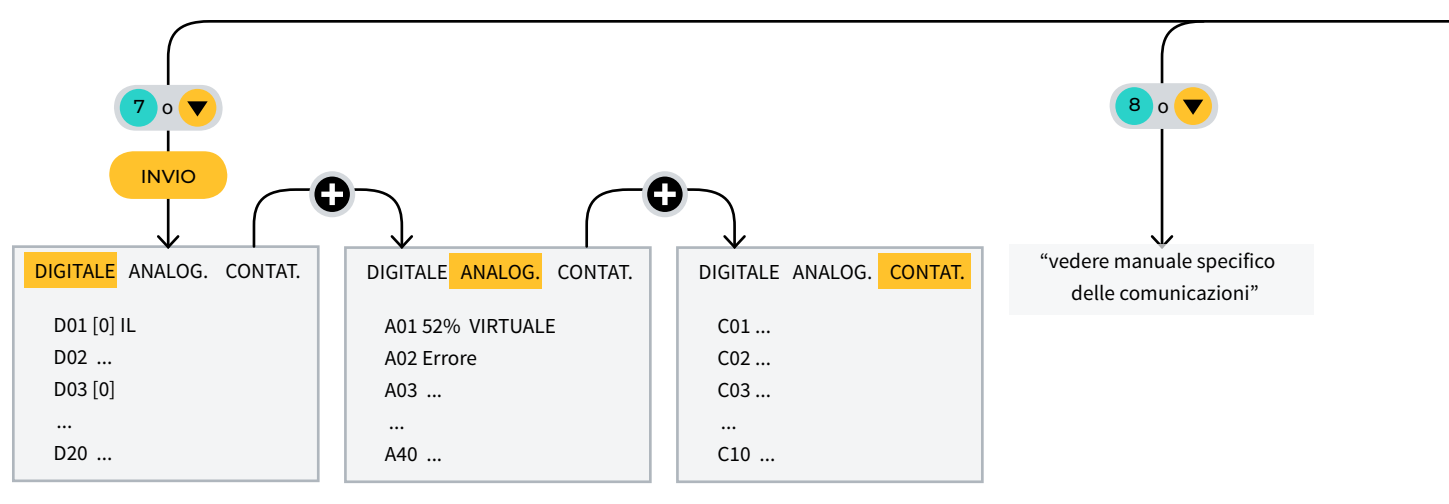

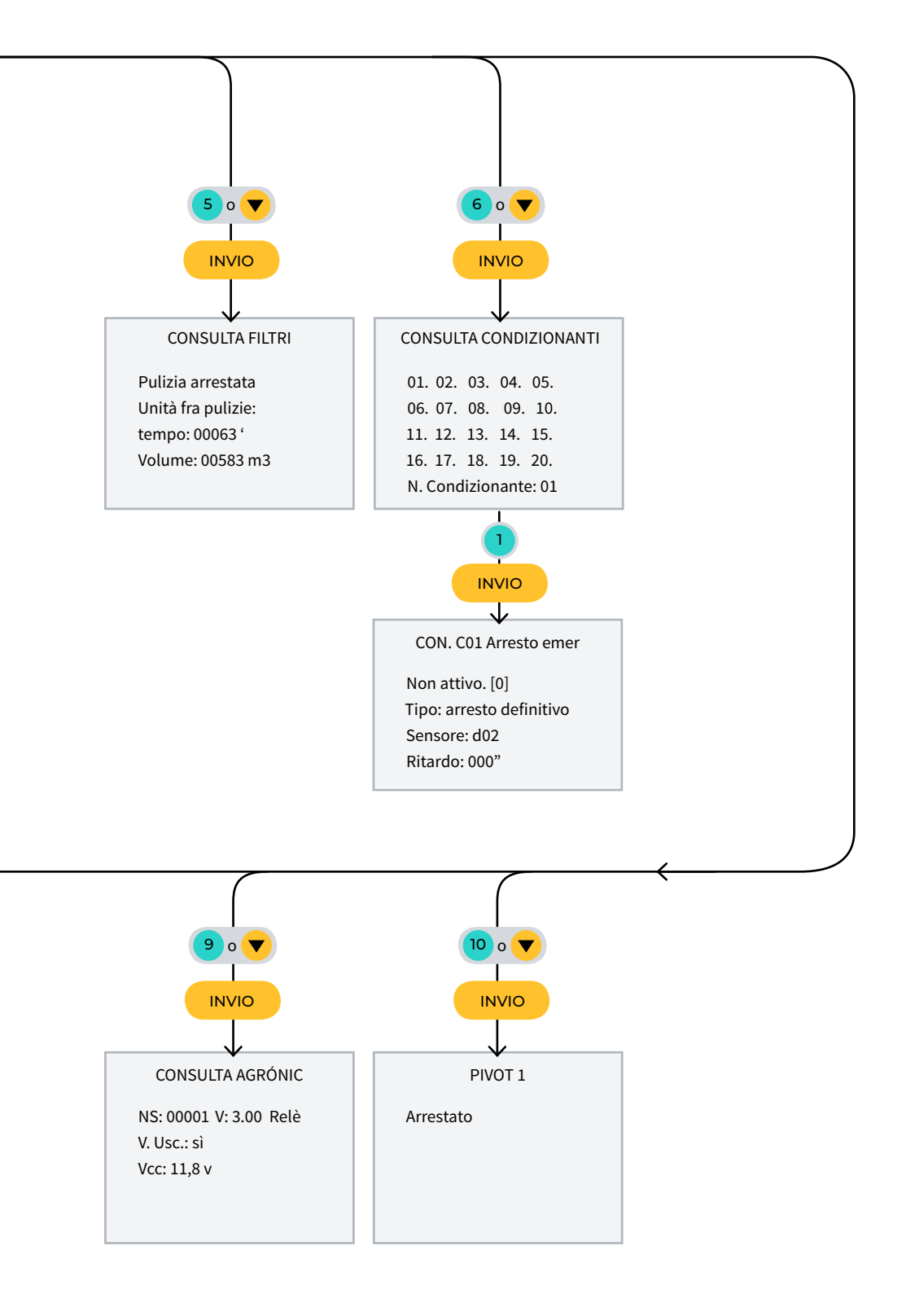

# <span id="page-39-0"></span>11 SCHERMATE DELLE FUNZIONI

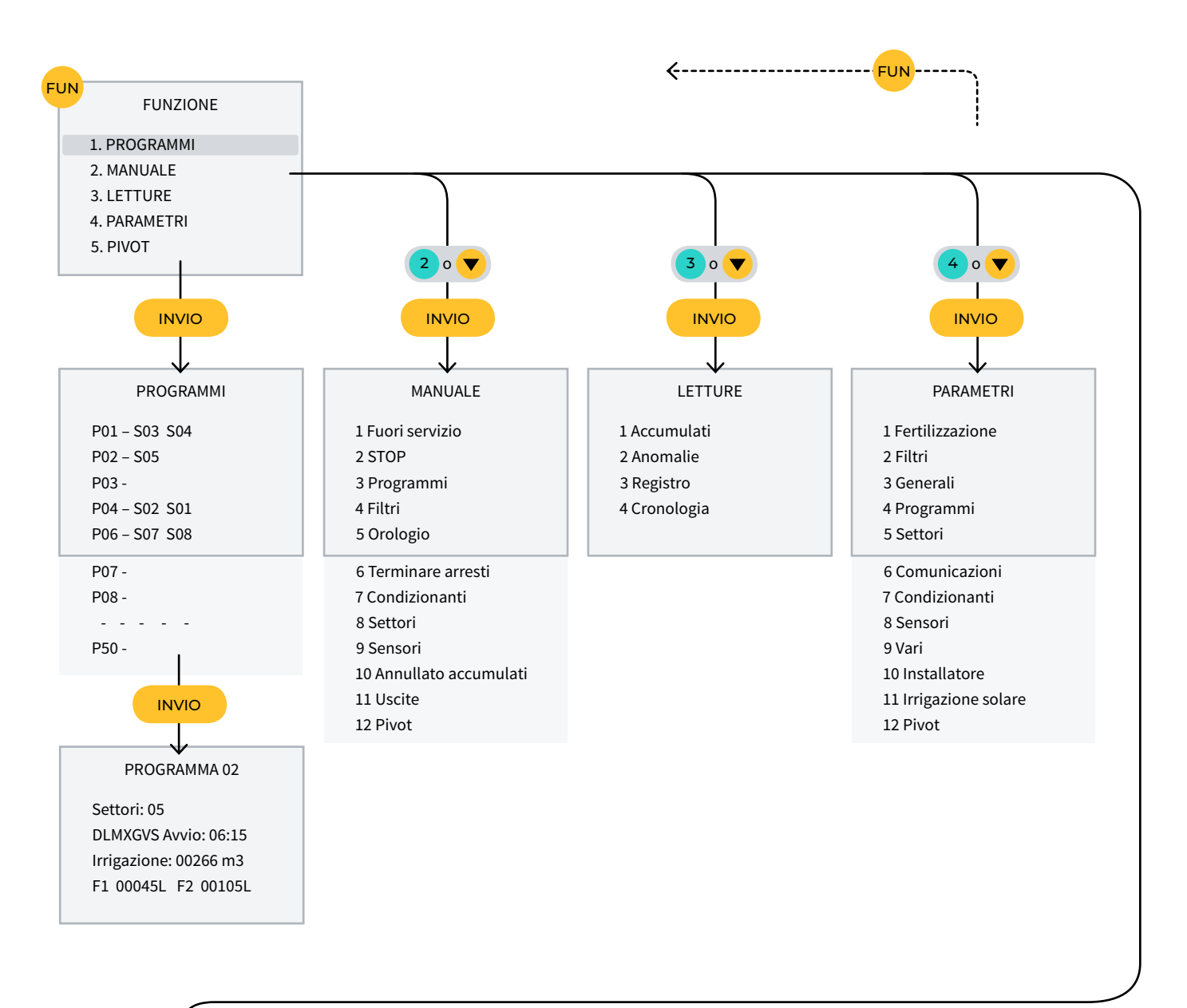

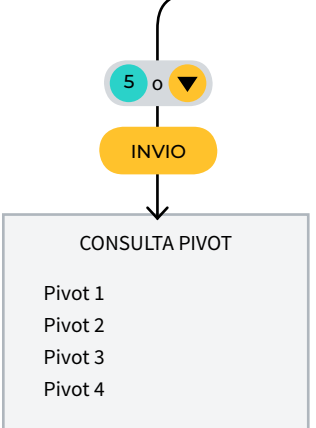

# SPAZIO RISERVATO ALL'UTENTE

Potrete utilizzare questo spazio per annotare informazioni, come i parametri inseriti nel programmatore, disegni, informazioni su programmi, condizionanti, allarmi, ecc.

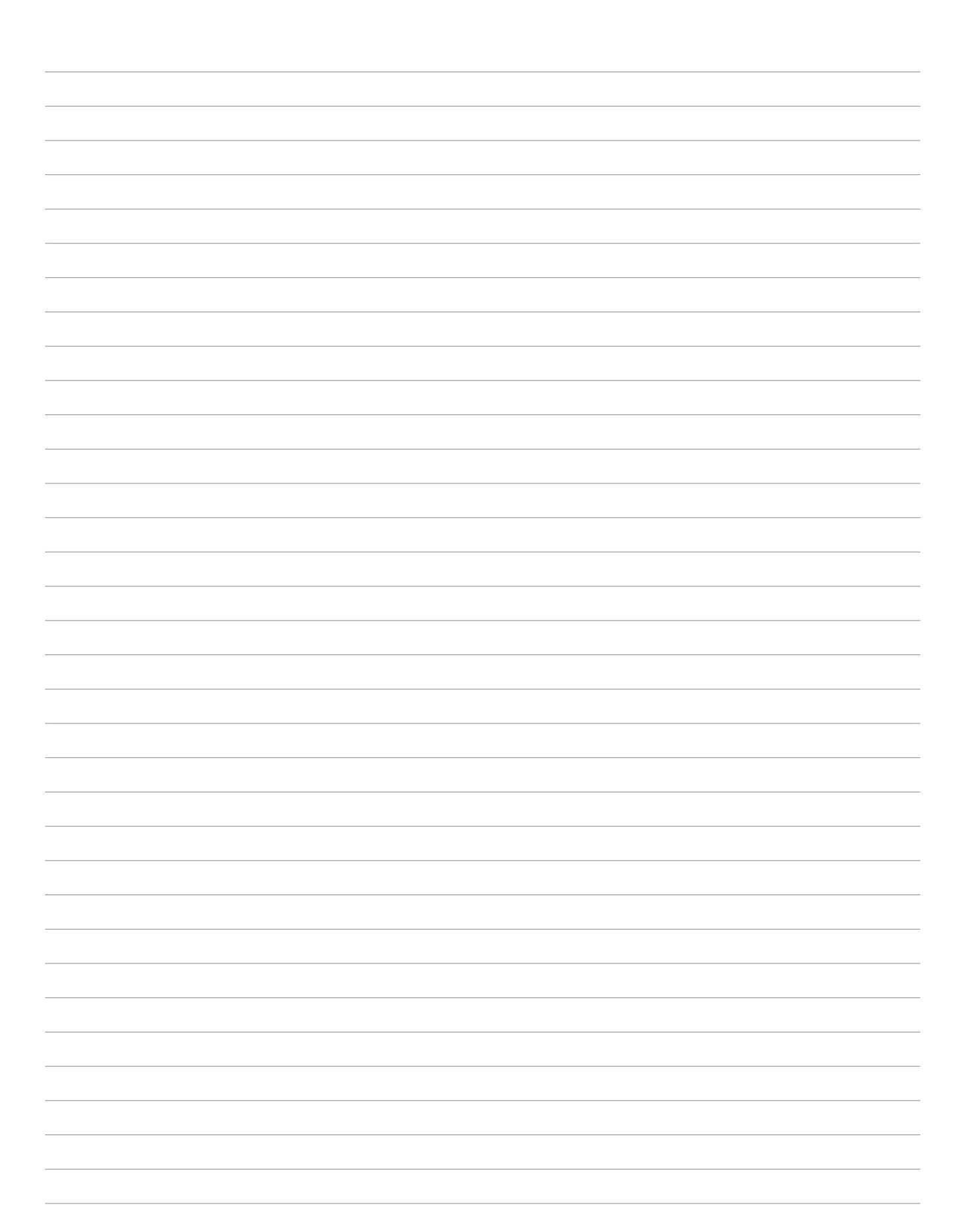

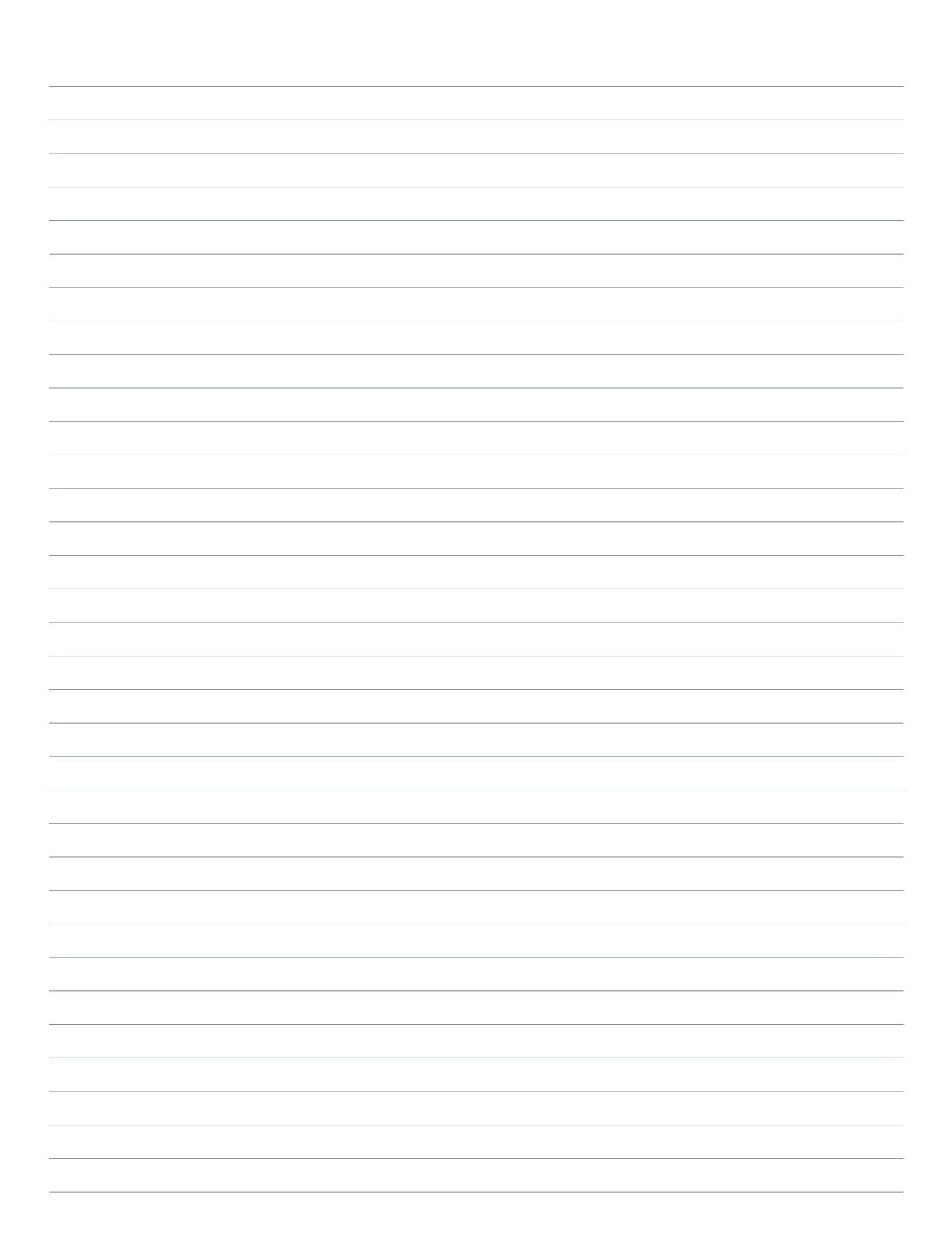

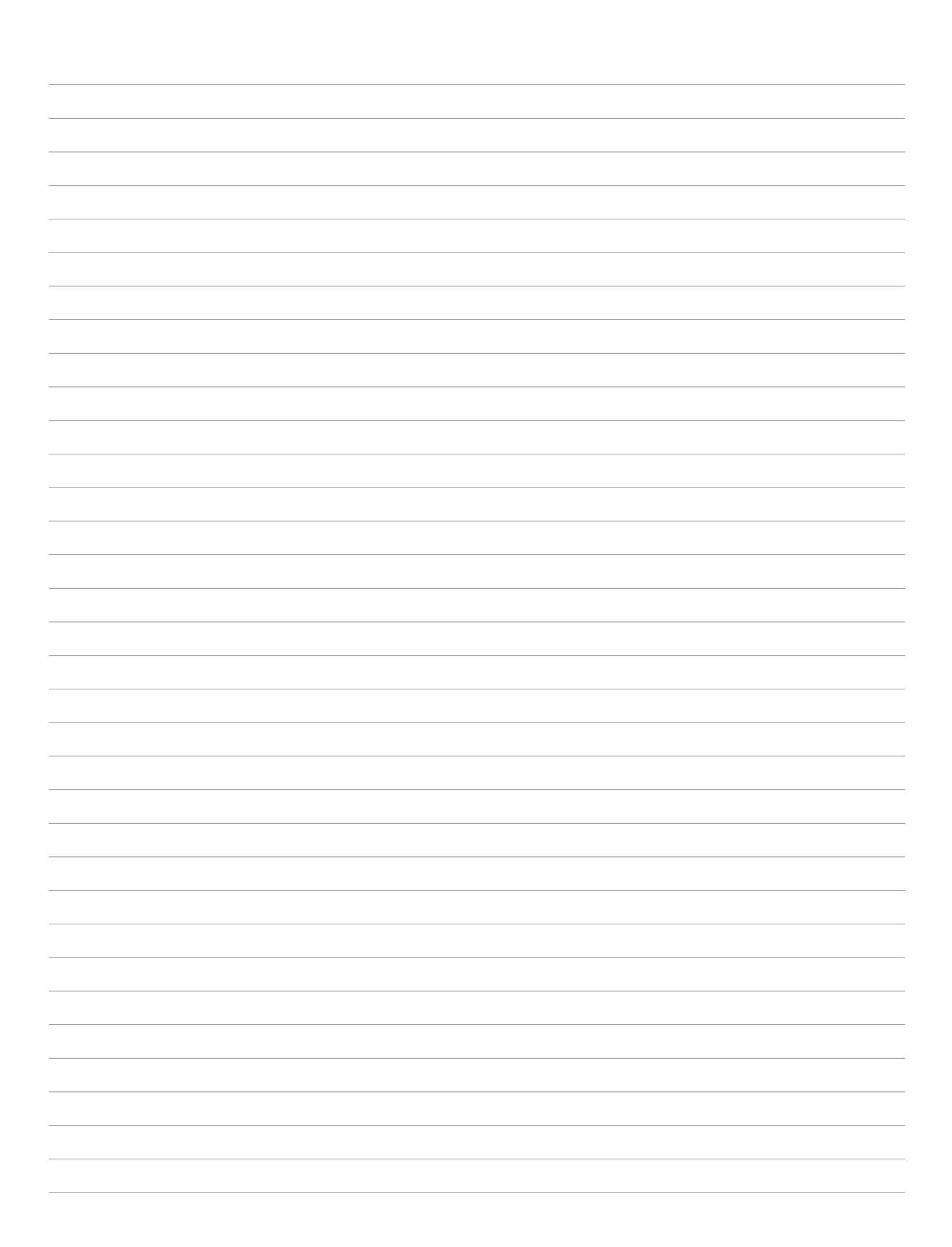

### **Garanzia**

L'Agrónic 2500 rispetta le direttive del marchio CE. I prodotti fabbricati da Progrés possiedono una garanzia di due anni che copre tutti i difetti di fabbrica. Non è compreso nella garanzia il risarcimento per danni diretti e indiretti, derivanti dall'utilizzo delle macchine.

#### **Sistemes Electrònics Progrés, S.A.**

Polígon Industrial, C/ de la Coma, 2 | 25243 El Palau d'Anglesola | Lleida | Spagna Tel. 973 32 04 29 | [info@progres.es](mailto:info%40progres.es?subject=) | [www.progres.es](http://progres.es/)